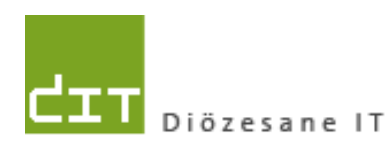

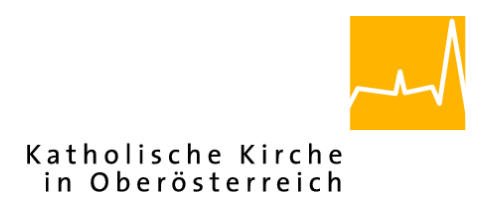

# **Schulungsunterlage Modul Matriken**

# **Bis Programm-Version: 4.0.2**

**Dokument-Version: 09.10.2017**

**Diözese Linz Diözesane IT Pfarrverwaltung Kapuzinerstraße 47 4020 Linz** DVR: 0029874(118)

**Linz, am 09.10.2017**

**Autoren:**

**Ernst A.N. Raidl**

**Michael Hierschläger**

# **Inhalt**

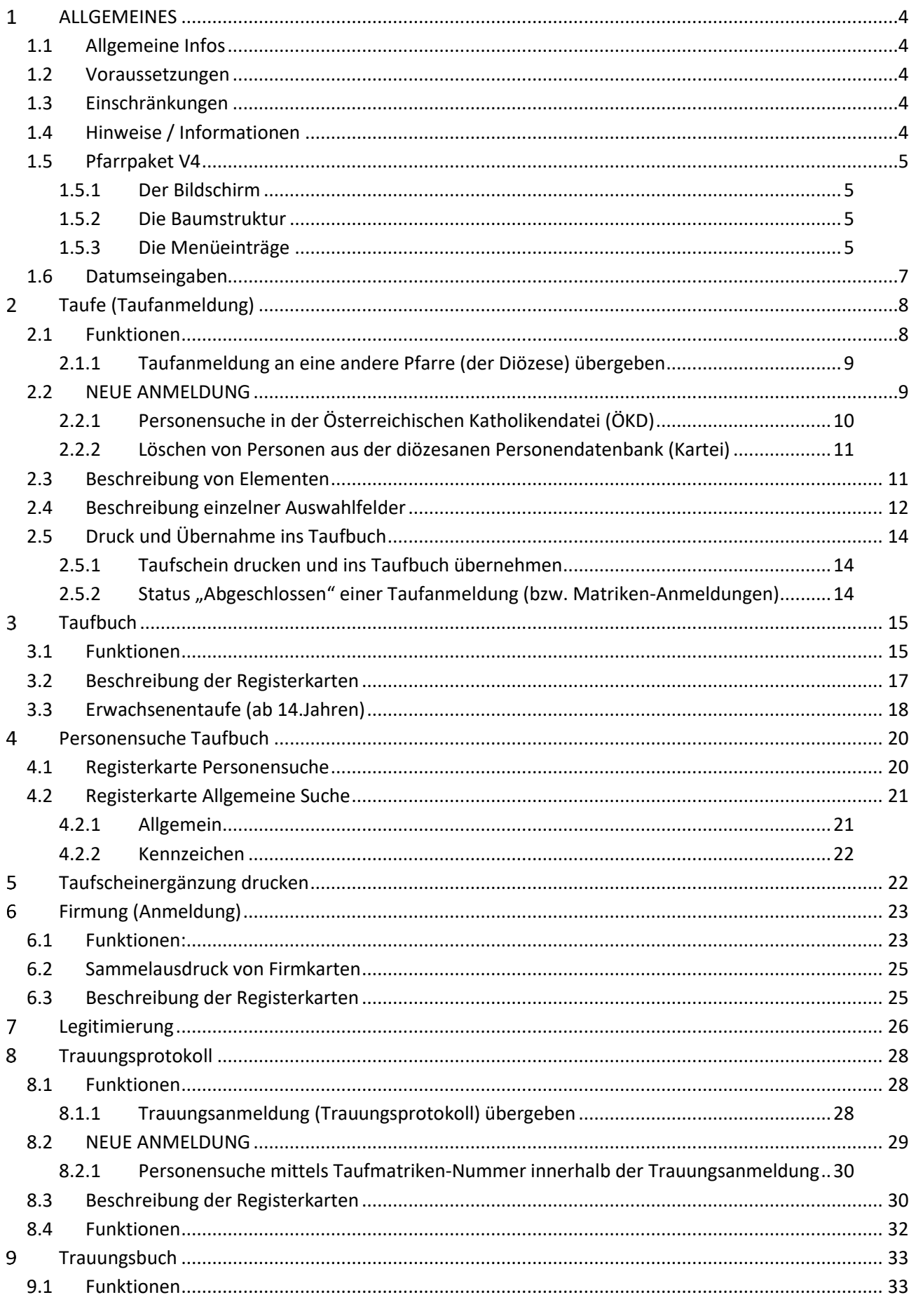

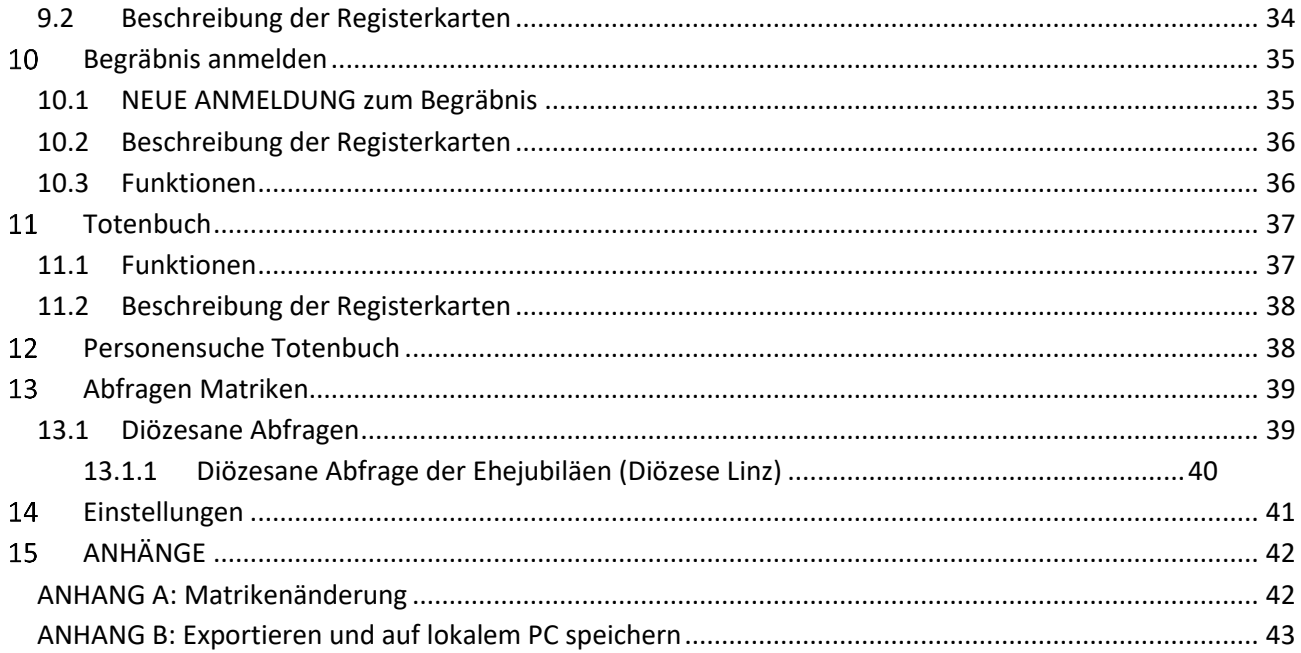

### <span id="page-3-0"></span>**ALLGEMEINES**

### <span id="page-3-1"></span>**1.1 Allgemeine Infos**

#### **Vorgang beim Einpflegen von Änderungen:**

- 1. Eingabe der Änderungen von der Pfarre in das Pfarrpaket V4.
- 2. PDF-Dokument wird generiert und an das Matrikenreferat geschickt.
- 3. Matrikenreferat pflegt die Daten ein.
- 4. Abgleich zwischen T2000 (Matrikenreferat) und SQL-System (Pfarrpaket V4) erfolgt. Hierbei gibt es keine Information an die jeweilige Pfarre über erfolgte Änderungen.

### <span id="page-3-2"></span>**1.2 Voraussetzungen**

- Breitband-Internetzugang mit mind. 1 MBit.
- <span id="page-3-3"></span>• Betriebssysteme: Windows (ab Windows 7), Linux, Mac (ab OS X 10.5)

### **1.3 Einschränkungen**

Ausgetretene Personen und anderes Religionsbekenntnis:

Diese Personen werden von der Diözese nicht mehr gewartet und daher stimmen die Daten zu diesen Personen nur teilweise. Es besteht aber die Möglichkeit, dass diese Personen von der Pfarre selbst gewartet werden.

### <span id="page-3-4"></span>**1.4 Hinweise / Informationen**

Das Matriken-Modul (als Teil des Pfarrpakets V4) ist ein Gemeinschaftsprojekt von 6 Diözesen (Gurk-Klagenfurt, Linz, Salzburg, Innsbruck, Feldkirch, Eisenstadt) und wird ständig erweitert und verbessert. Wichtige Änderungen werden vom Pfarrpakets-Team auf der Pfarrpakets-Homepage veröffentlicht und nach Bedarf — auch in den Schulungsunterlagen eingearbeitet. Auf der Homepage werden zudem die wichtigsten Fragen zum Thema Matriken beantwortet.

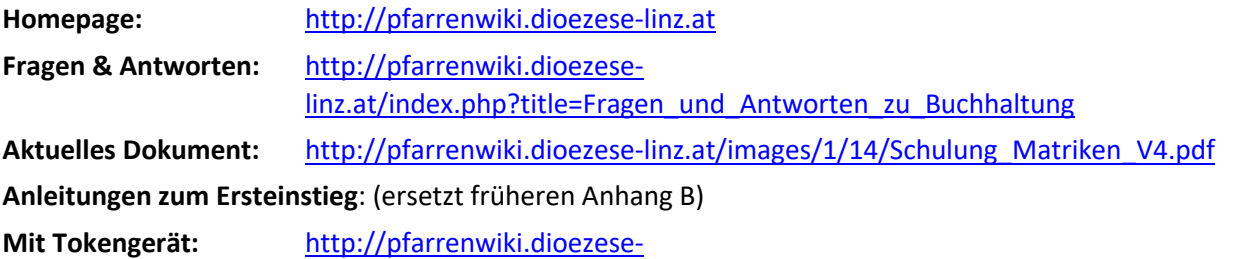

[linz.at/images/9/90/Pfarrpaket\\_Ersteinstieg\\_Citrix\\_NetScaler\\_2016.pdf](http://pfarrenwiki.dioezese-linz.at/images/9/90/Pfarrpaket_Ersteinstieg_Citrix_NetScaler_2016.pdf)

**Info: Derzeit findet eine Umstellung aller Benutzerzugänge auf SMS statt. Der Einstieg mittels Tokengerät läuft daher aus und endet voraussichtlich per 1.2.2017!**

**Mit SMS**: [http://pfarrenwiki.dioezese](http://pfarrenwiki.dioezese-linz.at/images/7/72/Pfarrpaket_Ersteinstieg_Citrix_Netscaler_2016_SMS.pdf)[linz.at/images/7/72/Pfarrpaket\\_Ersteinstieg\\_Citrix\\_Netscaler\\_2016\\_SMS.pdf](http://pfarrenwiki.dioezese-linz.at/images/7/72/Pfarrpaket_Ersteinstieg_Citrix_Netscaler_2016_SMS.pdf)

**Fernwartungsprogramm TEAMVIEWER der Diözese Linz: [http://tv.dioezese-linz.at](http://tv.dioezese-linz.at/)**

### <span id="page-4-0"></span>**1.5 Pfarrpaket V4**

### <span id="page-4-1"></span>**1.5.1 Der Bildschirm**

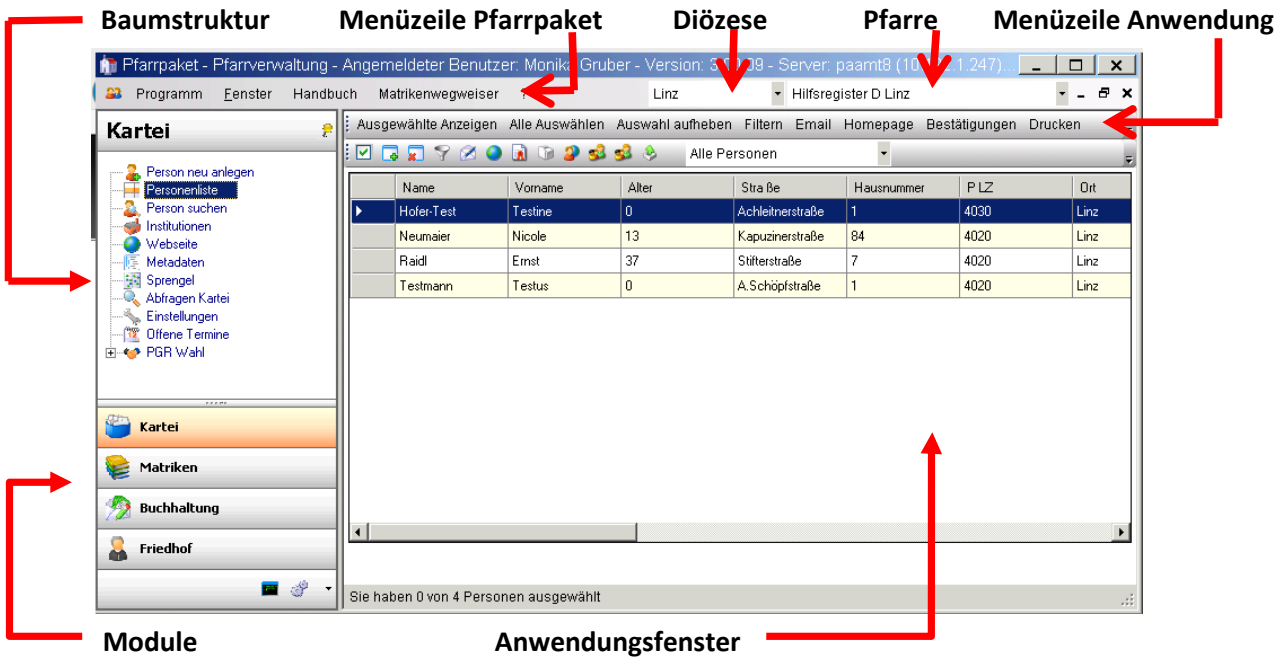

#### <span id="page-4-2"></span>**1.5.2 Die Baumstruktur**

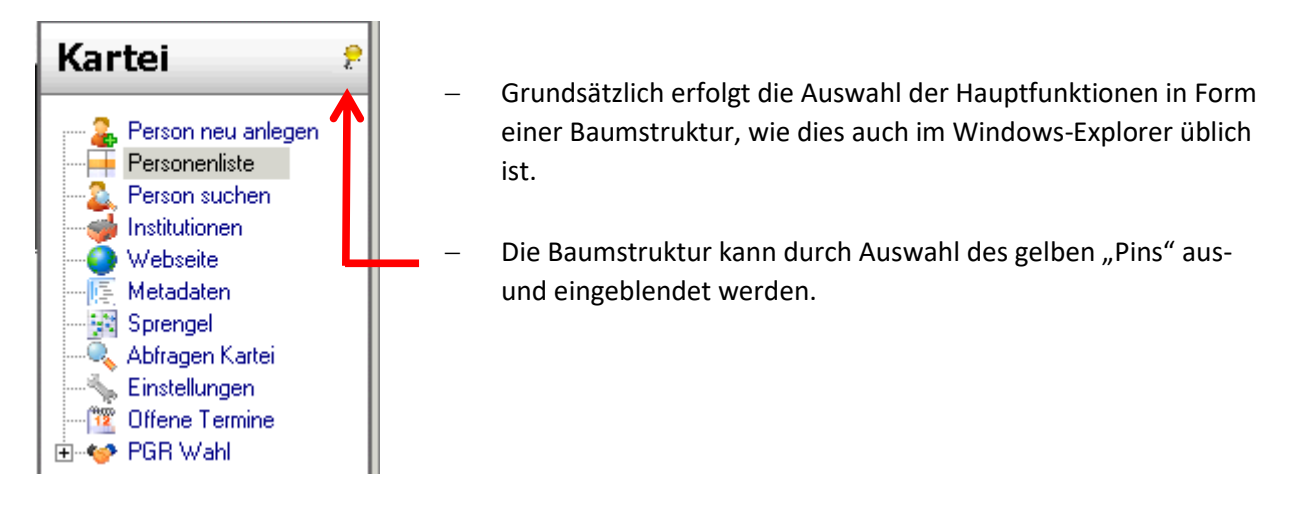

### <span id="page-4-3"></span>**1.5.3 Die Menüeinträge**

#### **1 Programm/Beenden:**

Programm am besten immer über den Menüpunkt "Programm/Beenden" beenden.

#### **2 Fenster/Alle Fenster schließen:**

Mit diesem Menüpunkt können alle bereits offenen Fenster geschlossen werden.

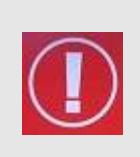

**TIPP**: Sollte sich das Programm nach längerer Bearbeitung seltsam verhalten – besonders wenn Sie das Gefühl haben, dass von Ihnen eingegebene Daten nicht aktualisiert werden, dann schließen Sie zwischendurch alle Fenster. Wenn Sie diese neu öffnen sind die Daten wieder aktuell.

#### **3 Fenster/Horizontal oder Vertikal anordnen:**

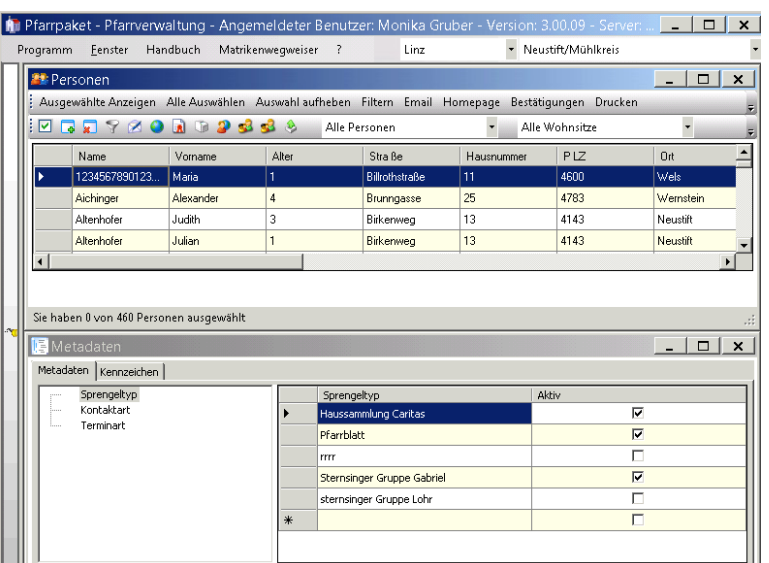

Damit können alle offenen Fenster horizontal oder vertikal angeordnet werden.

Z.B.

#### **4 Handbuch/Drucken:**

Über diesen Menüeintrag wird eine PDF-Seite geöffnet über die Sie Zugriff auf die verschiedenen Schulungsunterlagen, aber auch auf die häufigsten Fragen und Antworten (FAQs) zu den einzelnen Modulen haben.

#### **5 Matrikenwegweiser**

Über diesen Menüeintrag kann der Matrikenwegweiser im PDF-Fomat geöffnet werden. Gegebenenfalls finden Sie auch Links zu aktuellen Korrekturen zum Matrikenwegweiser.

#### **6 ?/Info:**

Hier ist die aktuell verwendete Versionsnummer der Pfarrverwaltung ersichtlich.

### **7 ?/Support:**

Über diesen Eintrag ist es möglich, dass bei Problemen oder Fragen ein E-Mail direkt an die Hotline gesendet wird.

Verfügbare Felder:

- Betreff: sollte eine kurze Beschreibung/die Überschrift enthalten.
- Beschreibung: beliebiger Text, der das Problem beschreibt
- Anlagen: hier werden die Screenshots abgelegt, die Sie vom Problem oder einer Fehlermeldung erstellt haben.
- Kontakt: je mehr Informationen wann, wo und wie Sie erreichbar sind, um so besser können wir auf Sie eingehen.
- E-Mail Antwort senden an: standardmäßig wird die Email-Adresse Ihrer Pfarre eingetragen, die bei uns im System eingetragen ist. Es ist aber auch möglich eine andere Adresse anzuführen, wenn Sie da Antwort dorthin haben möchten.
- Kopie an eigene Adresse: Sie können sich das Support-Mail zu Kontrollzwecke in Kopie auch an sich selber schicken.

#### **Supportmail mit Screenshots:**

 Wenn Sie von einer Fehlermeldung am Bildschirm oder von einer bestimmten Maske einen Screenshot erstellen wollen, drücken Sie die Taste <Druck> auf Ihrer Tastatur. Es wird der aktuelle Bildschirm in die Zwischenablage kopiert. (Auf der Support-Seite selbst ist die Taste <Rollen> angegeben – da diese aber nicht in jedem Fall funktioniert, empfehlen wir mit der Taste <Druck> zu arbeiten).

Info: Mac-User verwenden bitte die Tasten-Kombination "CMD + CTRL + Umschalt + 3"

- Wechseln Sie auf die Support-Seite und klicken Sie auf Screenshot als Anlage hinzufügen
- Befüllen Sie die übrigen Felder und schicken Sie das Ganze an die Hotline mittels Problem melden

#### **8 Auswahlmenü** "Diözese" und "Pfarre":

Im rechten Bereich der Menüleiste sind die Diözese und die Pfarre, mit welcher gearbeitet werden soll, auszuwählen.

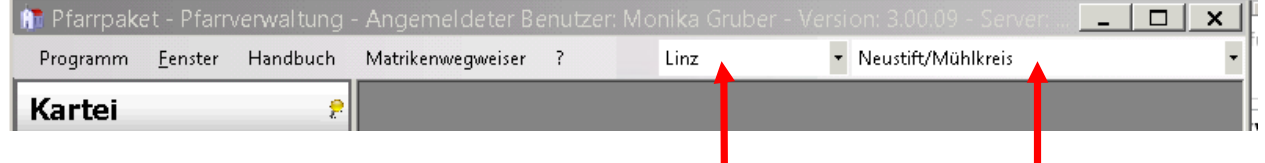

- Die Diözese ist fix vorgegeben •
- Ihre Pfarre steht in der Auswahlliste zur Verfügung Wesentlich ist dieser Punkt für jene Anwender, die mehrere Pfarren betreuen, den hier kann zwischen den verschiedenen, für Sie freigegebenen Pfarren gewechselt werden. **(Bei der Schulung sind alle Pfarren zugeordnet, bitte wählen Sie Ihre eigene aus)**

### <span id="page-6-0"></span>**1.6 Datumseingaben**

- Viele Datumsangaben (Geburtsdatum etc.) auf verschiedene Weisen eingegeben werden. Das grundlegende Format ist "?d.?m.??yy". Bsp.: 1.4.2010. Zweistellige Jahreszahlen werden korrekt erkannt,  $z.B. 90 = 1990$
- Bei Übereinstimmung von Jahr, Monat oder Tag mit dem aktuellen Datum kann der entsprechende Teil weggelassen werden; die fehlenden Teile werden vom aktuellen Datum ergänzt.
- Bei den Datums-Formaten "ddmmyy" und "ddmmyyyy" kann der Punkt "." weggelassen werden; er wird automatisch ergänzt.
- Das aktuelle Datum kann mit einem "." eingegeben werden.
- Datums-Angaben innerhalb der aktuellen Woche können auch mit "MO, DI, MI, DO, FR, SA, SO" eingegeben werden.

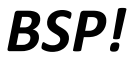

R

 $m =$  $y = 1$ 

*BSP! Ist heute Montag und eine Taufe findet kommenden Samstag statt, dann kann man als Datum "SA" eingeben. Das korrekte Datum wird daraufhin berechnet und angezeigt.*

*Anzeige* 

*10.10.10 10.10.2010 10.10.2010* 

*10.4 10.4.JJJJ (10.April im aktuellen Jahr) 10.04.2010* 

*3 3.MM.JJJJ (3 des aktuellen Monats im aktuellen Jahr) 03.10.2010* 

*010910 1.9.2010 01.09.2010* 

*. aktuelles Datum (DD.MM.JJJJ) 11.10.2010* 

*SA Samstag der gleichen Woche 16.10.2010*

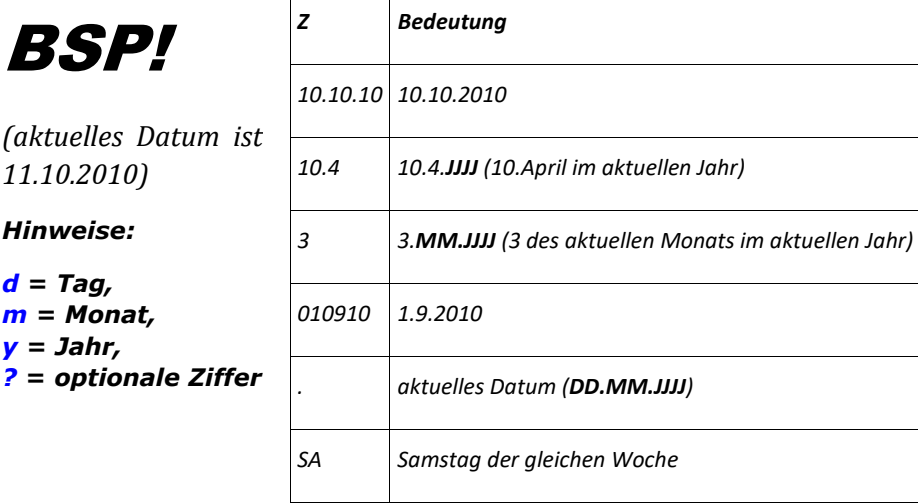

# <span id="page-7-0"></span>**Taufe (Taufanmeldung)**

#### **WICHTIG**:

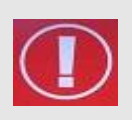

Taufen, die im Matriken-Modul des neuen Pfarrpakets (V4) erfasst werden, sind NICHT mehr ans Matrikenreferat zu melden, dies erfolgt automatisch. (Sollten Sie noch Taufen im alten Programm erfassen oder kein Programm verwenden, müssen Sie die Meldungen weiterhin an das Matrikenreferat schicken.)

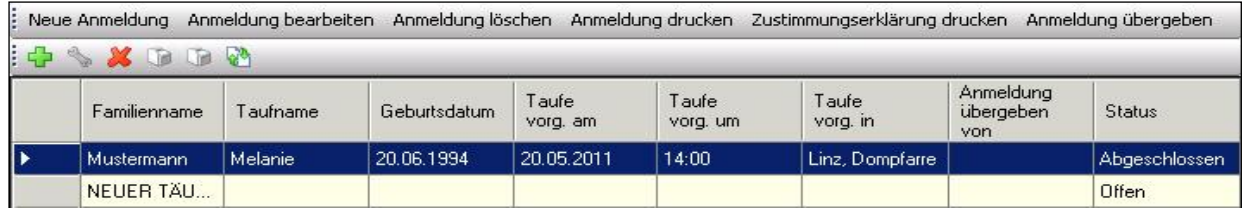

Taufenanmeldungen, die noch nicht in das Taufbuch übernommen wurden, scheinen hier auf.

#### **Status**:

- "**Offen**": es sind noch nicht alle Pflichtfelder befüllt bzw. geprüft worden.
- "**Abgeschlossen**" es sind alle Pflichtfelder der Tauf-Anmeldung befüllt und geprüft worden**. Es heißt aber auch, das die Taufe NOCH NICHT ins Taufbuch übernommen wurde**

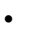

#### **WICHTIG**:

Sie sollten abgeschlossene Tauf-Anmeldungen, deren Taufschein bereits gedruckt wurde und für in Ordnung befunden wurde, NICHT bei den Tauf-Anmeldungen stehen lassen, sondern tatsächlich ins Taufbuch übernehmen (s. Seite[: 14](#page-13-3) - [Klick auf "Taufschein drucken" und Anzeige](#page-13-3) [des Taufscheins\)](#page-13-3), bzw. wenn der Fall nicht ins Taufbuch übernommen werden soll, sollten Sie die Anmeldung löschen.

### **2.1 Funktionen**

**Neue Anmeldung**: um eine neue Taufe zu erfassen.

**Anmeldung bearbeiten**: um eine bereits erfasste Taufe zu bearbeiten/ergänzen.

- **Anmeldung löschen**
- **Anmeldung drucken** đ
	- **Zustimmungserklärung drucken** ist auszufüllen, wenn:
		- die Eltern / ein Elternteil bzw. Erziehungsberechtigte(r) des Täuflings nicht (mehr) der röm.-kath. Kirche angehören / angehört
		- der Täufling ein Heim- bzw. Pflegekind ist

 $\circ$ 

### <span id="page-8-0"></span>**2.1.1 Taufanmeldung an eine andere Pfarre (der Diözese) übergeben**

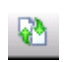

**Anmeldung übergeben** – Hiermit kann die Taufanmeldung von der aufnehmenden Pfarre an die Taufpfarre übergeben werden.

**Vorteil:** die Taufpfarre erspart sich die Neueingabe. Dieses "**Verschieben**" der Anmeldung ersetzt jedoch nicht die postalische Übermittlung sämtlicher Unterlagen, die nach wie vor notwendig ist. Wenn Sie der Taufpfarre eine Anmeldung übergeben wollen, dann drücken Sie die neue

Schaltfläche (Button) <sup>Anmeldung übergeben</sup>; daraufhin erscheint eine Maske zur Auswahl der Zielpfarre, welche die Anmeldedaten erhalten soll:

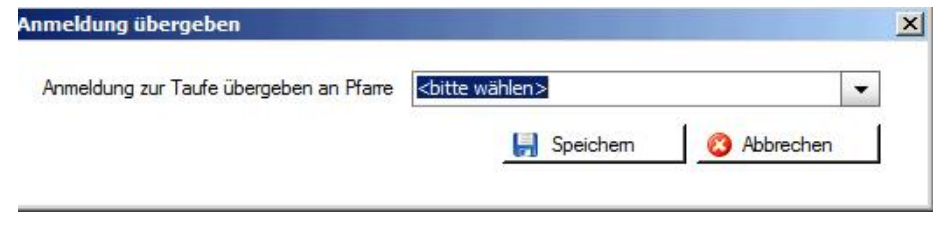

Nach Auswahl der Taufpfarre, dem Drücken auf "Speichern" und nach Bestätigung der Nachfrage wird die Tauf-Anmeldung

in die ausgewählte Pfarre verschoben und erscheint dann nur mehr in der Liste der Taufanmeldungen der Taufpfarre auf. Falls Sie nachträglich noch Daten korrigieren müssen, dann teilen Sie diese der Taufpfarre zwecks Ergänzung mit (Telefon, email). Eine Rückverschiebung der Anmeldung ist zwar wiederum möglich, aber nicht ratsam.

### <span id="page-8-1"></span>**2.2 NEUE ANMELDUNG**

Durch Klick auf die Schaltfläche "Neue Anmeldung" wird automatisch die Personensuche geöffnet.

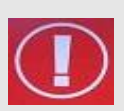

#### **WICHTIG**: **Vorgang bei Personensuche**

Bei Anlage einer Taufe ist es wichtig, dass **zuerst nach dem Täufling gesucht wird**. Es kann nämlich sein, dass die Kinder bereits vom Matrikenreferat oder der Kirchenbeitragsstelle angelegt wurden, da bereits eine Meldung eingegangen ist. Hier ist folgende Vorgangsweise notwendig:

- 1. Auswahl der Diözese ("Linz")
- 2. Auswahl der Pfarre "Hilfsregister D Linz"
- 3. Suche über "Diözese" starten.

Damit werden alle bereits gemeldeten, jedoch noch NICHT getauften Kinder der Diözese aufgelistet. Wird der Täufling in dieser Auflistung gefunden, ist dieser auszuwählen. Bereits bekannte Daten werden angezeigt.

AkadGradNach

Diözese Graz-Seckau

PLZ

8700

6800

6800

#### <span id="page-9-0"></span>**2.2.1 Personensuche in der Österreichischen Katholikendatei (ÖKD)**

Österreich

Familiename

Mustermann

Mustermann

Mustermann

Geburtsort

Leoben LKH

Ledigenname

Test

Test

Taufdatum

Hausnr

4

 $\overline{4}$ 

Ohemehmen

3 Personen gefunden

Vomame

Testolino

Testinchen

Tester

TaufmatrikenNr

6998

Geschlecht

M

M

Ŵ

0001148194

8998 10074022170 Feldkirch

8998 10074022171 Feldkirch

 $\Box$   $\times$  |

Religion

UN

RK

**RK** 

Ahhrechen

Suchergebnis

Geburtsdatum

17.05.2003

10.12.1998

01.06.2004

Strasse

Feldkirch Marktplatz

Feldkirch Marktplatz

Peter Tunner-Straße 3

Ot

Leoben

Titel

Diözese

#### Gewählte Pfarre(n)

Die Suche nach Personen in der ÖKD und Übernahme von Personendaten ist ab der Version 3.10.0 bei **jeder Personensuche im Matriken-Modul** ohne vorherige Web-Anmeldung möglich und wird über den Button "**Österreich**" gestartet.

Die Darstellung der Ergebnisliste ist ähnlich der Liste von einer Suche in der diözesanen Personen-Datenbank, hat jedoch zur besseren Identifizierung noch zusätzliche Spalten, wie z.B.

- Wohndiözese,
- Geburtsort,
- **TaufMatrNr**

Am unteren Ende ist die Anzahl der gefunden Personen ersichtlich.

Mit "**Übernehmen**" werden die

Personendaten übernommen und der jeweilige Arbeitsvorgang fortgesetzt (Personenneuanlage oder Vorbefüllung von Datenfeldern)

Falls eine Neuanlage notwendig ist, dann wird geprüft, ob diese Person bereits in der lokalen (diözesanen) Datenbank existiert, um einer Dublettenbildung vorzubeugen. Wenn diese Person bereits existieren sollte, wird eine Liste angezeigt, aus welcher die Person **verpflichtend** auszuwählen ist:

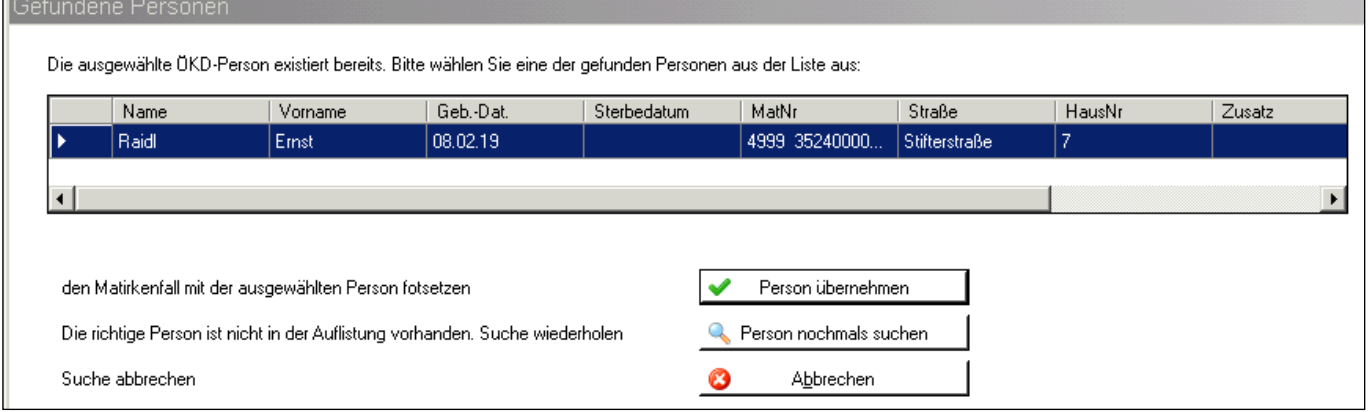

Personen können in der ÖKD doppelt vorkommen, wenn beispielsweise die Taufdiözese Linz ist und der Wohnsitz in einer anderen Diözese liegt; in solchen Fällen wird die Person

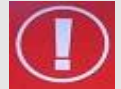

- **ohne Adresse als Matrikenperson** in der Taufdiözese (Linz) geführt
- **mit Adresse** in der Wohndiözese

Liegt ein solcher Fall vor, dann muss derzeit verpflichtend die Marikenperson (ohne Adresse) genommen werden, da die MatrikenNr bereits in der diözesanen Datenbank vorkommt. Die Übernahme der Adressendaten ist jedoch ein Ziel in den nächsten Versionen

#### <span id="page-10-0"></span>**2.2.2 Löschen von Personen aus der diözesanen Personendatenbank (Kartei)**

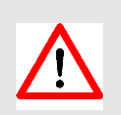

Wurde im Zuge einer Taufanmeldung, Trauungsprotokoll, usw. eine neue Person angelegt (weil nicht vorhanden) und wird die Taufanmeldung bzw. das Trauungsprotokoll, … gelöscht – weil die Taufe bzw. die Trauung nicht stattfindet – bleibt die Person trotzdem in der Kartei vorhanden! Diese muss, **wenn nicht weiterhin benötigt**, händisch gelöscht werden:

Kartei – Person suchen – auswählen –Detailansicht - löschen (rotes X in der Fußzeile). Geburtsdatum | Religionsbeker | Matrikennumm | Stra Be P<sub>LZ</sub> Titel Hausnummer Ort Name Vomame T 01.01.2004 Mustemann Testine **RK** Achleitnerstr 4030 Linz 3 Person | ● Adressen | ① Matrikeninfo | ● Notiz | 这 Termin | ■ Kontakt | ☆ Kennzeichen | ◆ PGR Winn | ★ Sprengel | ☆ Pfarrzuordnung | X SCHLIESSEN | Mustemann Name Zusatz Taufmatriken-Nummer Familienname Testine Akad, Grad Taufdiözese Vomame  $\blacktriangledown$  $\overline{\phantom{a}}$ Nacho akad Grad **Taufofarre** Vulnoname Geburtsdatum 01.01.2004 Berufstite Geschlecht Weiblich  $\vert \textbf{v} \vert$ utsort 17 Namensänd 园 Anrede

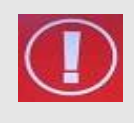

 $\frac{1}{2}$   $\mathbb{N}$   $\mathbb{N}$   $\mathbb{N}$   $\mathbb{N}$ 

Zubanden

 $von 1 \rightharpoonup$ 

Sie können eine Person in der Personen-Detailansicht (im Kartei-Modul) auch dann löschen, wenn die Person in einer anderen Pfarre einen Hauptwohnsitz hat und Sie diese zuvor aus **Eigeninteresse** (irrtümlich) angelegt haben.

### <span id="page-10-1"></span>**2.3 Beschreibung von Elementen**

"Ampelsystem": Registerkarten mit "Roter Ampel" beinhalten Pflichtfelder, die ausgefüllt werden müssen. Über die Schaltflächen <Fertig> bzw. <Alles prüfen> wird geprüft, ob bereits alle Pflichtfelder befüllt sind. Ist dies sicher gestellt, dann verändern sich die Kennzeichen in eine "Grüne Ampel". Erst wenn alle Ampeln auf grün stehen, kann ein Taufschein oder die Seite des Taufbuchs gedruckt werden!

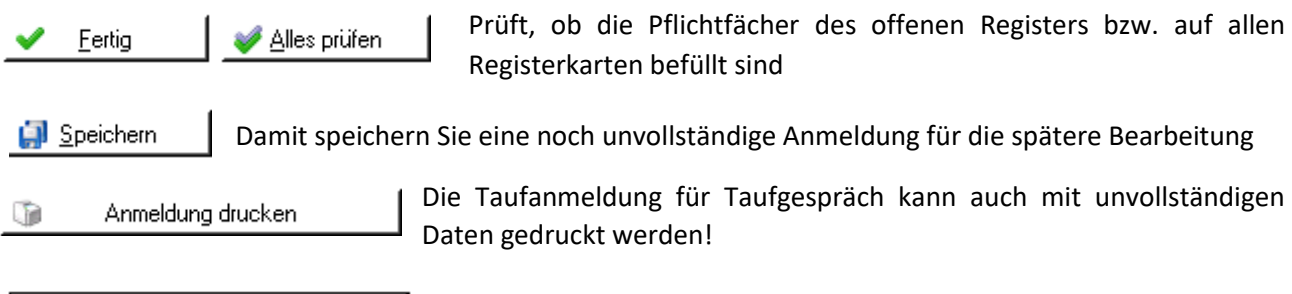

Zustimmungserklärung drucken

für Fälle wo eine Zustimmungserklärung nötig ist, weil z.B. ein Elternteil nicht katholisch ist oder es sich z.B. um ein Pflegekind handelt.

### <span id="page-11-0"></span>**2.4 Beschreibung einzelner Auswahlfelder**

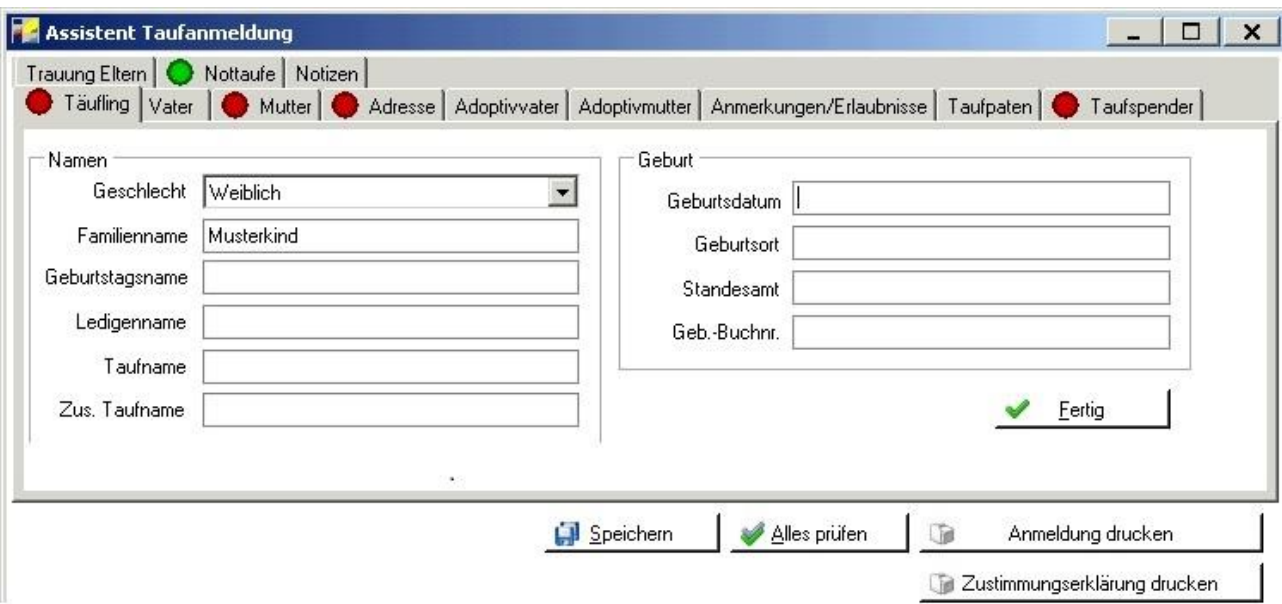

#### **Täufling:**

**Taufname** = Name(n) laut Geburtsurkunde

**Zus. Taufname** = man kann bei einer Taufe auch zusätzliche Namen nennen, welche nicht auf der Geburtsurkunde aufscheinen.

**Geburtenbuchnummer =** Seit der Version 3.13.0 muss die Geburtenbuchnummer nicht mehr eingetragen werden. Sollte sie mehr als das Zeichemaximum von 15 Zeichen haben, dann einfach weglassen.

#### **Vater/Mutter:**

Seit der Version 3.13.0 wird der Geburtstagsname der Eltern in der Taufanmeldung ausgeblendet.

#### **Adresse:**

- Adresse der Mutter
- · "Freie Eingabe": sie befüllen die Felder händisch
- "Eingabehilfe" : ist nur innerhalb der Diözese möglich. Bei Taufen außerhalb der Diözese muss das Feld händisch befüllt werden.

#### **Adoptivvater/-mutter:**

Mit Eingabe einer Adoptivmutter oder eines Adoptivvaters fällt Prüfung der Pflichtfelder bei Vater und Mutter weg.

#### **Anmerkungen/Erlaubnisse:**

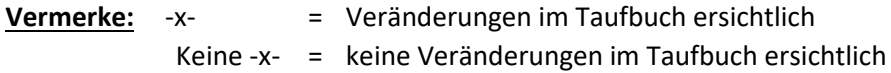

#### **Taufpaten:**

Es stehen zwei Felder (mit Suchfunktion) für den/die Pate(n) und ein Feld (mit Suchfunktion) für einen Taufzeugen zur Verfügung.

Über die Schaltfläche "Vorschau" ist ersichtlich ob bzw. wann Zeilenumbrüche gemacht werden.

#### **Trauung der Eltern:**

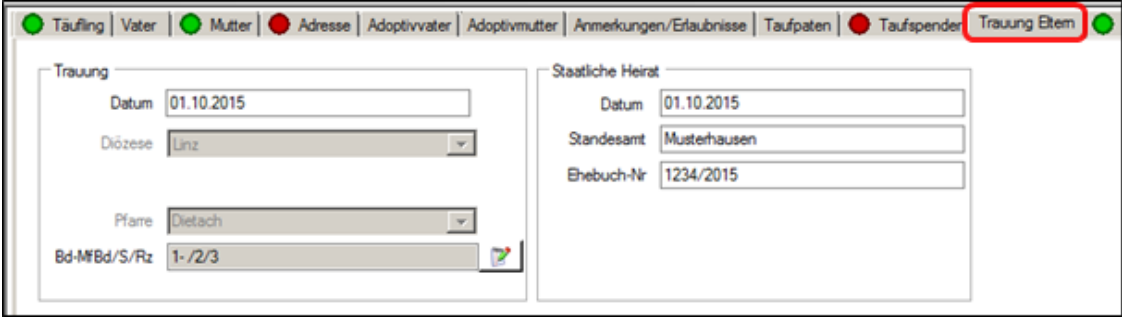

Hier ist es wichtig, dass immer das letzte Trauungsdatum eingetragen wird. Es ist nicht relevant, ob bereits jemand geschieden war. Seit der Version 3.16.0 kann die Trauungsmatrikennummer der Eltern im Irrtumsfall ohne Matrikenänderungsantrag geändert bzw. gelöscht werden.

Die **erstmalige** Vorbefüllung der Eltern-Trauungsdaten wurde ab der Version 3.15.0 verbessert und funktioniert unter folgenden Voraussetzungen:

- Taufanmeldung wurde ab der Version 3.15.0 neu angelegt (*Dz. Linz: ab 17.12.2015*)
- Mutter und Vater (bzw. Adoptiveltern) des Täuflings sind bekannt (wurden ausgewählt) und scheinen im jeweiligen Reiter auf.

Wenn die kirchl. Hochzeit der Eltern als Matrikenfall mit dem Programm irgendwann erfasst wurde, sollten die erfassten Trauungsdaten jedenfalls hereingeladen werden. Die Abfrage der Trauungsdaten bei den Eltern wird beim **Wechsel** auf den Reiter "**Trauung Eltern**" durchgeführt

Falls die Eingabefelder teilweise oder ganz vorbefüllt werden, so ist gesichert, dass diese **Daten bei beiden Elternteilen vorhanden sind und übereinstimmen**. Die Vorbefüllung passiert überdies nur dann, wenn zumindest das kirchl. oder zivile Trauungsdatum oder die Trauungsmatriken-Nr. übereinstimmen.

Sofern die vorgeschlagenen Werte falsch sind, so sollte dies den Taufbuch-führenden Pfarren bzw. dem Matrikenreferat mitgeteilt werden. *(Die Meldewege können von Diözese zu Diözese variieren).*

#### **Nottaufe:**

Im Falle einer Nottaufe sind hier die relevanten Daetn einzugeben

#### **Notizen:**

Im Reiter "**Notizen"** können beliebige Notizen (zur näheren Dokumentation) angegeben werden. Die Notizen werden nicht angedruckt.

### <span id="page-13-0"></span>**2.5 Druck und Übernahme ins Taufbuch**

#### <span id="page-13-1"></span>**2.5.1 Taufschein drucken und ins Taufbuch übernehmen**

 $\bullet$ Taufschein drucken <span id="page-13-3"></span>Nach Klick auf "Taufschein drucken" und Anzeige des Taufscheins erscheint folgende Meldung, die mit "JA" oder "NEIN" bestätigt werden muss:

- Bei "**JA**" werden die Daten ins Taufbuch der Pfarre übernommen. Ab diesem Zeitpunkt können keine Änderungen mehr vorgenommen werden. Der Täufling ist nun unter "Taufbuch" abrufbar. Die Meldung wird in der Nacht ans Matrikenreferat gesandt.
- Bei "**NEIN**" werden die Daten nicht ins Taufbuch übernommen. Der Täufling bleibt unter "Neue Anmeldung" als

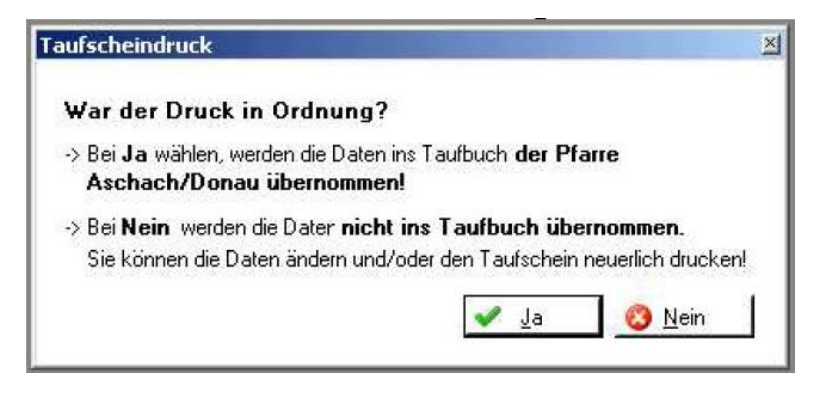

offene Taufe stehen. Es ist noch möglich Daten zu ändern, bevor der Taufschein erneut gedruckt wird.

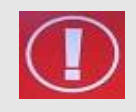

**WICHTIG**: Bei manueller Führung des Taufbuchs den Taufschein erst nach der Taufe eintragen! Wenn das Taufbuch vom Pfarrpaket gedruckt wird, sollten Sie die Daten vor der Übernahme nochmals kontrollieren!

**Taufmatrikennummer**: Diese Nummer muss von der Pfarre händisch angegeben werden – keine automatische Eruierung der Taufmatrikennummer. Einzige Ausnahme ist das Vorhandensein einer **Hilfsmatrikennummer**, wenn diese hinterlegt ist, muss sie mit der endgültigen Taufmatrikennummer überschrieben werden.

### <span id="page-13-2"></span>**2.5.2 Status "Abgeschlossen" einer Taufanmeldung (bzw. Matriken-Anmeldungen)**

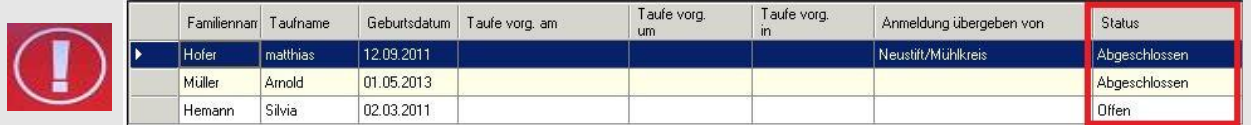

**Seien Sie sich bitte bewusst, dass der Status "Abgeschlossen" bedeutet, dass die Eingaben vollständig sind – das heißt aber nicht, dass die Taufe ins Taufbuch übernommen wurde**.

Die Übernahme ins Taufbuch erfolgt nach dem Druck bzw. der Druckvorschau, wenn Sie – wie oben beschrieben - die Übernahme ins Taufbuch mit **JA** bestätigen.

Sollten Sie Taufanmeldungen haben, die sie weder in Ihr Taufbuch übernehmen können noch an eine andere Pfarre weiterleiten können, BITTE löschen Sie diese bei Gelegenheit.

(Gleiches gilt analog für Trauungsprotokolle und Begräbnisanmeldungen!!!)

### <span id="page-14-0"></span>**Taufbuch**

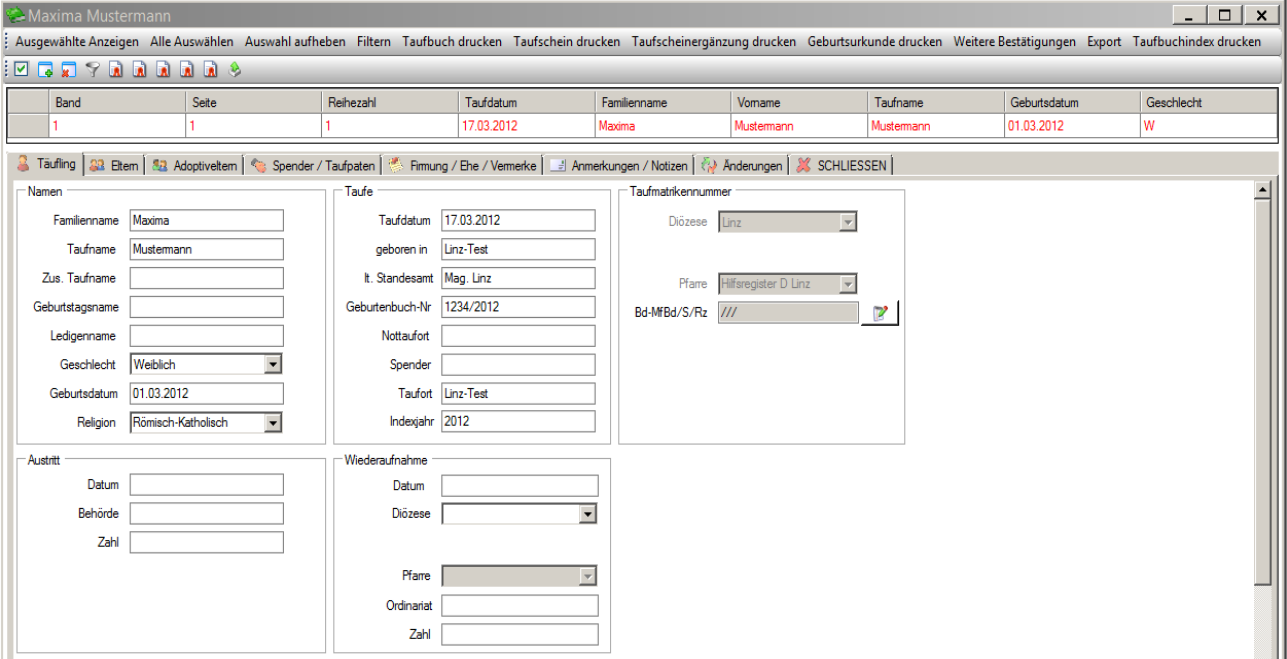

### <span id="page-14-1"></span>**3.1 Funktionen**

#### **Alle Auswählen**

Durch Klick auf "Alle Auswählen" werden alle Personen rot markiert. Nun sind alle Personen ausgewählt. Wenn man nur einzelne Personen markieren will, muss man diese einmal anklicken.

#### **Auswahl aufheben**

Über die Funktion "Auswahl aufheben" wird die Auswahl (aller rot markierten Personen) wieder aufgehoben.

# M

#### **Ausgewählte Anzeigen**

Über "Ausgewählte Anzeigen" werden alle momentan rot markierten Personen angezeigt und zugleich in der Detailansicht geöffnet.

### **Filtern**

Durch "Filtern" wird eine Personensuche geöffnet, in welcher verschiedene Kriterien zur Suche eingegeben werden können.

WICHTIG: Bevor man eine Person filtert, muss man immer zuerst "Alle Auswählen" klicken.

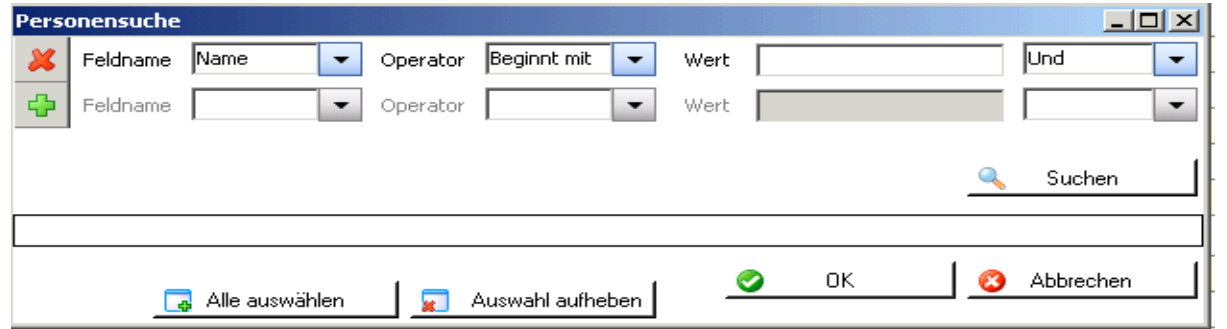

Es können verschiedene Kriterien zur Suche eingegeben werden:

- Klicken Sie bei **Feldname** auf den Pfeil und wählen Sie das Feld nach dem Sie suchen wollen (z.B. Name, Geburtsdatum,etc).
- Der **Operator** (z.B. Beginnt mit, Gleich, etc.) gibt an, wie der Wert zu dem Feldinhalt steht.
- **Wert** ist jener Begriff nach dem Sie suchen wollen.
- Mithilfe von  $\mathbb{P}$  und  $\mathbb{X}$  können Sie weitere Suchzeilen aktivieren oder deaktivieren und so komplexere Suchabfragen erstellen (s. Bsp 2)
- **BSP!** Feldname = "Name", Operator = <u>"Gleich</u>", Wert = "Must"*Der Computer sucht nach*<br>*Personen, die "Must" heißen. Somit würde z.B.. "Max Mustermann" oder "Maria Musterfrau" nicht finden, da eine genaue Übereinstimmung gefordert ist*
- **BSP!** Feldname = "Name", Operator = <u>"Beginnt mit</u>", Wert = "Must"**Der Computer sucht nach** *Personen, welche mit Nachnamen* "Must" beginnen und findet z.B. "Max Mustermann" *sowie "Maria Musterfrau".*

#### **Taufbuch drucken**

Nach Auswahl eines Täuflings ist es möglich die Seite für das Taufbuch zu drucken. Gab es seit dem erstem Ausdruck Änderungen, so kann zwischen dem Druck des Originaldokuments und dem Druck eines neuen Dokuments gewählt werden:

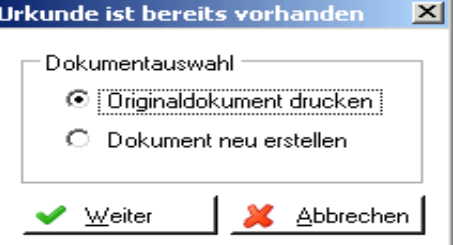

#### **Taufschein drucken**

Hier kann nach Auswahl eines Täuflings ein Taufschein gedruckt werden. Auch hier ist die Wahl zwischen dem Originaldokument und einem neuen Dokument möglich.

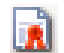

#### **Taufscheinergänzung drucken**

Der Druck einer Taufscheinergänzung, die von einer anderen Pfarre angefordert wurde, ist hier möglich. Diese kann auch gedruckt werden, wenn nicht alle Pflichtfelder befüllt sind.

# H

#### **Geburtsurkunde drucken**

Für Personen, die VOR 1939 geboren sind und im System erfasst sind, kann eine Geburtsurkunde erstellt werden.

### **Export**

Mit der Schaltfläche <Export> können Sie entweder die markierten Personen oder die gesamte Personenliste (wenn Sie nichts markiert haben) exportieren.

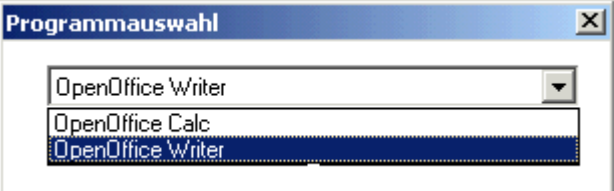

Die Daten können entweder in das Programm "OpenOfficeCalc" (Tabellenkalkulation von OpenOffice)exportiert werden oder im "CSV-Fomat" in das Programm "OpenOfficeWriter" (Textverarbeitung)

Besonderheiten beim **ersten** Export und das Speichern der Daten auf Ihrem lokalen PC finden Sie im "[ANHANG B: Exportieren und auf lokalem PC speichern](#page-42-0)"

### <span id="page-16-0"></span>**3.2 Beschreibung der Registerkarten**

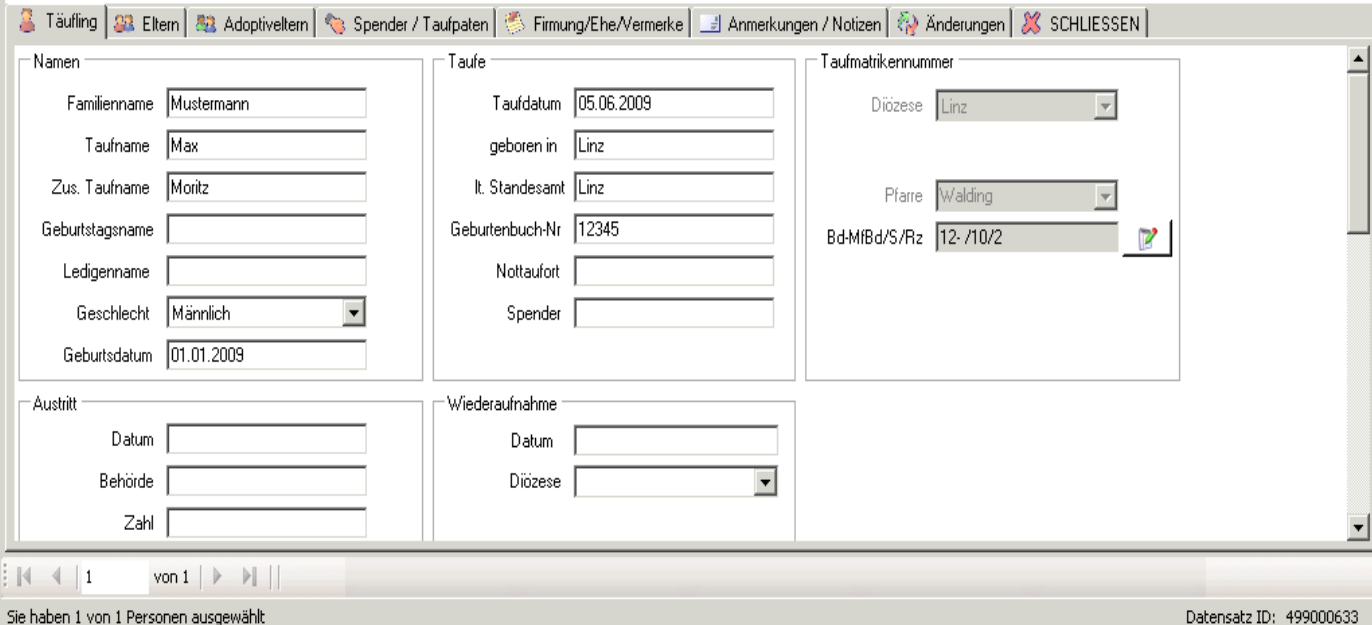

#### **Registerkarte Täufling:**

Die Registerkarte Täufling beinhaltet alle Daten zum Täufling. (für Infos zu den Namen s. Seit[e 12](#page-11-0) – Punk[t 2.4](#page-11-0) [Beschreibung einzelner Auswahlfelder\)](#page-11-0)

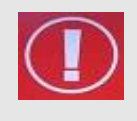

**Matrikennummer ändern**: erfolgt über einen Matrikenänderungsantrag. Dieser muß vom Matrikenreferat bestätigt werden. Erst dann ist die Änderung im Programm ersichtlich (Beispiel s. S. [42](#page-41-1) - [ANHANG A: Matrikenänderung](#page-41-1) )

#### **Registerkarte Eltern:**

Der Vater darf nur dann eingetragen werden, wenn er auf der Geburtsurkunde steht. Seit der Version 3.13.0 wird der Geburtstagsname der Eltern im Taufbuch ausgeblendet.

#### **Registerkarte Adoptiveltern:**

Werden Adoptiveltern eingetragen, stellt die Registerkarte "Eltern" keine verpflichtend auszufüllende Registerkarte mehr dar.

#### **Registerkarte Spender/Taufpaten:**

Eine Änderung des Paten ist – auch im Falle eines gewünschten Wechsels durch den Täufling **– NICHT erlaubt!**

#### **Registerkarte Firmung/Ehe/Vermerke:**

Hier werden die Firmung, Ehe und sonstige Vermerke, die auf die zweite Seite des Taufscheins anzudrucken sind (Namensänderung, Legitimierung etc.), hinterlegt. Seit der Version 3.13. wird der Geburtstagsname hier nicht mehr angezeigt.

Seit der Version 3.16.0 gibt es im Reiter "Firmung / Ehe / Vermerke" nur mehr ein Eingabefeld zur Erfassung einer kirchlichen Weihe, da nur ein Weihedatum gespeichert werden kann. Die Art der Weihe (Dikonats-, Priesterweihe oder Ordensprofeß) wird über die Auswahl des kirchlichen Standes gesteuert.

Das letzte Änderungsdatum wird (des kirchl. Standes) als "am / seit" zur Kontrolle bzw. zur weiteren Information angezeigt. Somit ist auch eine Laisierung (kirchl. Weihe & "ledig am/seit ...") darstellbar.

Das Datum der letzten Änderung (d. kirchl. Standes) wird unabhängig von den anderen Angaben (Trauung bzw. Weihe/Profess)

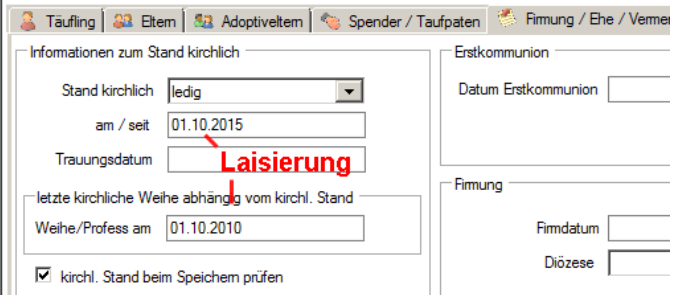

gespeichert. Ist das Häckchen bei "**Kirchl. Stand beim Speichern prüfen**" gesetzt und sollten diverse Daten widersprüchlich sein, erfolgt nach dem Wechsel des Reiters oder beim Schließen eine automatische Korrektur und es wird eine Hinweismeldung angezeigt, die gegebenenfalls zu überprüfen ist.

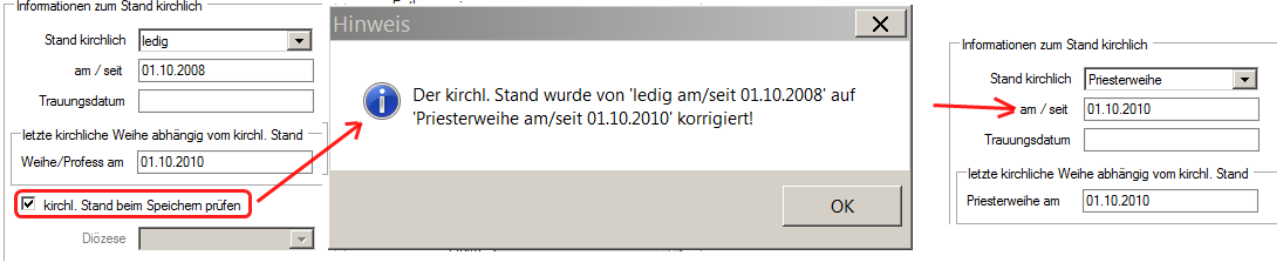

#### **Registerkarte Anmerkungen/Notizen:**

Hier können Anmerkungen und Notizen hinterlegt werden, welche nicht von anderen Pfarren einsehbar sind!

#### **Registerkarte Änderungen:**

Hier werden alle Änderungen zum Täufling mitprotokolliert. Ab der Version 3.11.0 werden auch alle Änderungen von KB-Stellen/Matrikenreferat angezeigt.

#### **Registerkarte Schließen:**

Mit Klick auf diese Registerkarte wird die Detailansicht geschlossen und im Taufbuch werden wieder alle Personen dargestellt.

### <span id="page-17-0"></span>**3.3 Erwachsenentaufe (ab 14.Jahren)**

Ab der Version 3.11.0 wird bei Erwachsenentaufen (ab dem voll. 14 Jahr) anstatt des Ledigennamens immer der **aktuelle Familienname + Ledigenname** angedruckt, da in diesem Falle die Namens-Regeln vom Katechumenat gelten. Diese Neuerung berücksichtig insbesondere den korrekten Andruck des Familiennamens von bereits vor der Taufe verheirateten Personen.

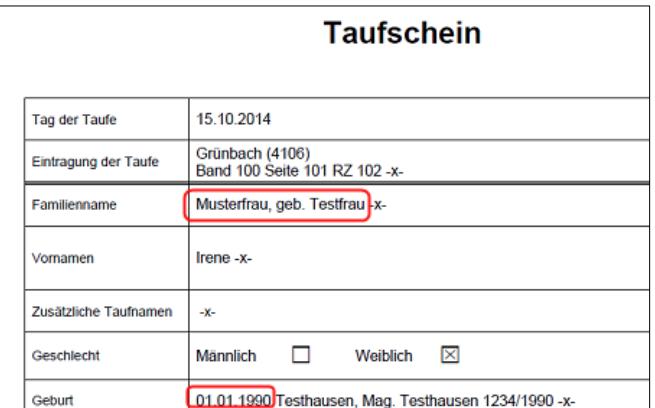

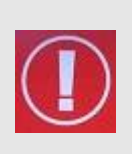

**WICHTIG**: Für den Andruck des Familiennamens am Taufschein ist immer der Name zum Zeitpunkt der Taufe relevant: d.h. bei Minderjährigen der Ledigenname, bei erwachsenen Täuflingen (ab 14) der aktuelle Familienname (inkl. Ledigenname). Ändert sich bei **erwachsenen Täuflingen** nach der Taufe jedoch der Name, so muss dies vor einem neuen Ausdruck des Taufscheines berücksichtigt (korrigiert) werden. Das Programm kann bei einer Änderung den zum Zeitpunkt der Taufe gültigen Nachnamen nicht ermitteln.

In der Detailanzeige zum Taufbucheintrag wird eine Erwachsenentaufe in blauer Schrift dargestellt, um auf die besonderen Regeln bezüglich Andruck des Familiennamens hinzuweisen:

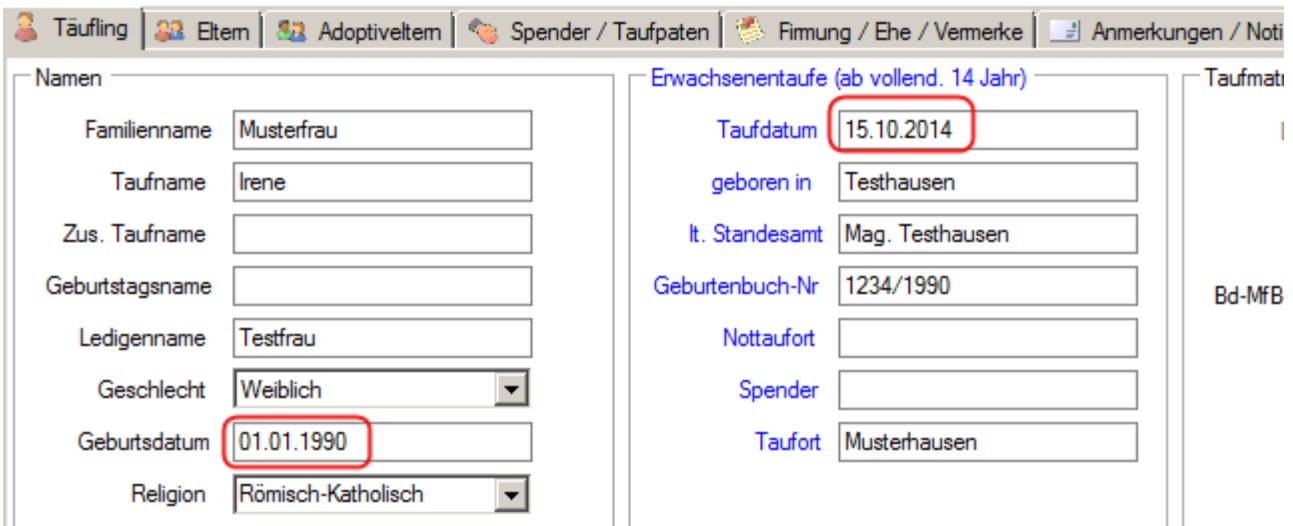

#### <span id="page-19-0"></span>**Personensuche Taufbuch**  $\overline{4}$

Sie können Personen über den Namen, Teile des Namens oder mit den anderen zur Verfügung stehenden Feldern suchen.

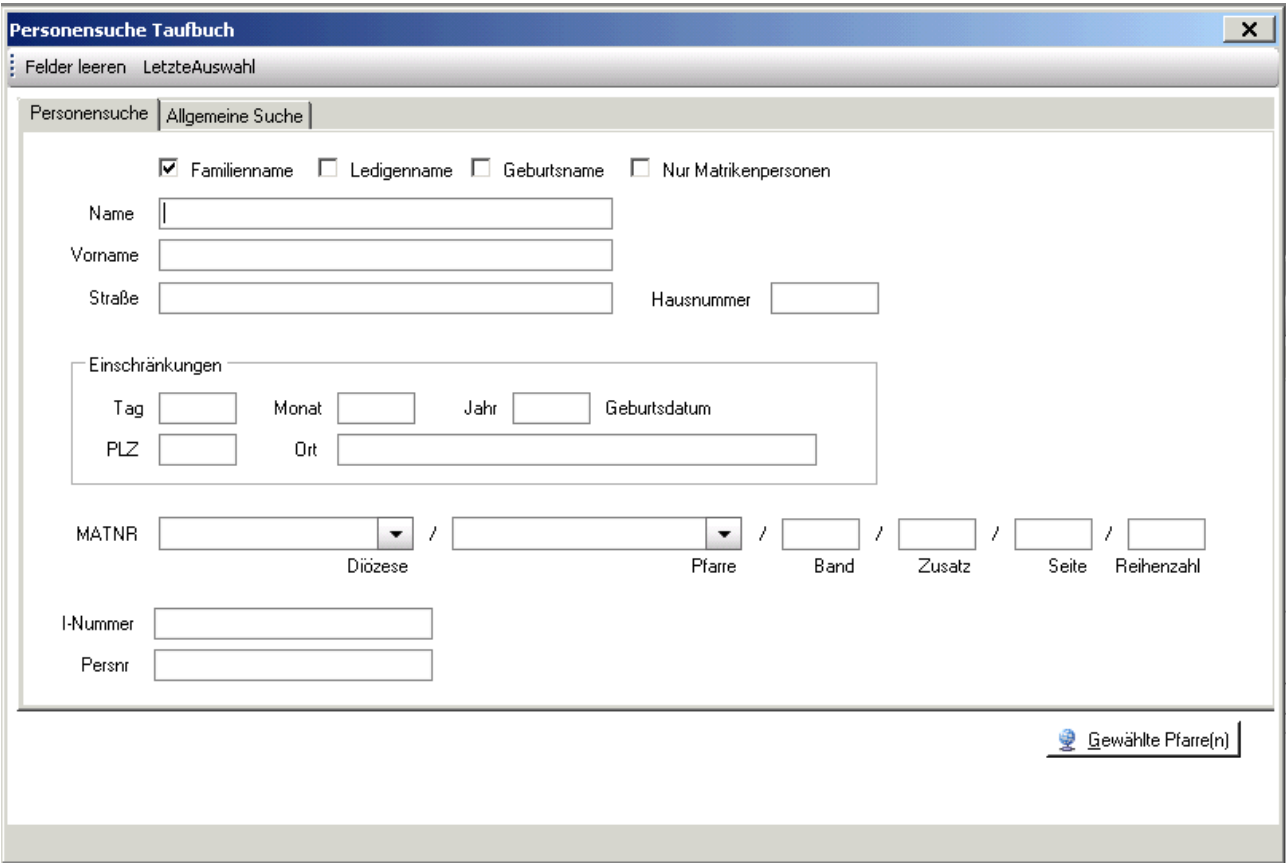

### <span id="page-19-1"></span>**4.1 Registerkarte Personensuche**

- Familienname: Es wird mit dem Eingabewert des Feldes "Name" nach dem Familiennamen der gesuchten Person gesucht.
- **Ledigenname**: Hier wird nach dem Namen vor der 1.Eheschließung gesucht.
- **Geburtsname**: Hier wird nach dem eingegebenen Geburts(tags)namen gesucht. Dies ist der Name zum Zeitpunkt der Geburt, (z.B. vor einer Legitimierung durch die Heirat der leiblichen Eltern oder durch eine Wiederverheiratung der Mutter)
- **Nur Matrikenpersonen:** Bei dieser Auswahl werden nur Personen gesucht, bei denen zwar Matrikendaten (Taufe, Firmung, etc.), aber keine Adressdaten vorhanden sind. Diese wurden vom Matrikenreferat "nacherfasst", d.h. sie wurden aus den Taufbüchern eingetragen und konnten noch keiner "Wohnbevölkerung" zugeordnet werden.

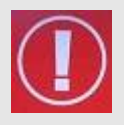

**TIPP**: Sie müssen in die Felder nicht immer vollständige Namen/Werte eingeben. Z.B. können Sie eine Person mit Namen "Hemmelmaier" folgendermaßen suchen:

Name: "Hemmel" oder "Hemmelm" (eventuell in Kombination mit Geburtsdatum oder Teil der Adresse). Die Wahrscheinlichkeit ist größer, die gesuchte Person zu finden, besonders auch dann, wenn man die korrekte Schreibweise nicht kennt - z.B "Hemmelmeyr", "Hemmelmaier", "Hemmelmeier"

### <span id="page-20-0"></span>**4.2 Registerkarte Allgemeine Suche**

### <span id="page-20-1"></span>**4.2.1 Allgemein**

- Hier ist eine umfangreiche Personensuche aller verfügbaren Felder möglich. Es können verschiedene Kriterien zur Suche eingegeben werden:
- Klicken Sie bei **Feldname** auf den Pfeil und wählen Sie das Feld nach dem Sie suchen wollen (z.B. Name, Geburtsdatum,etc).
- Der **Operator** (z.B. Beginnt mit, Gleich, etc.) gibt an, wie der Wert zu dem Feldinhalt steht.
- **Wert** ist jener Begriff nach dem Sie suchen wollen.
- Mithilfe von  $\begin{array}{c|c} \hline \end{array}$  und  $\begin{array}{c} \hline \end{array}$  können Sie weitere Suchzeilen aktivieren oder deaktivieren und so komplexere Suchabfragen erstellen (s. Bsp 2)

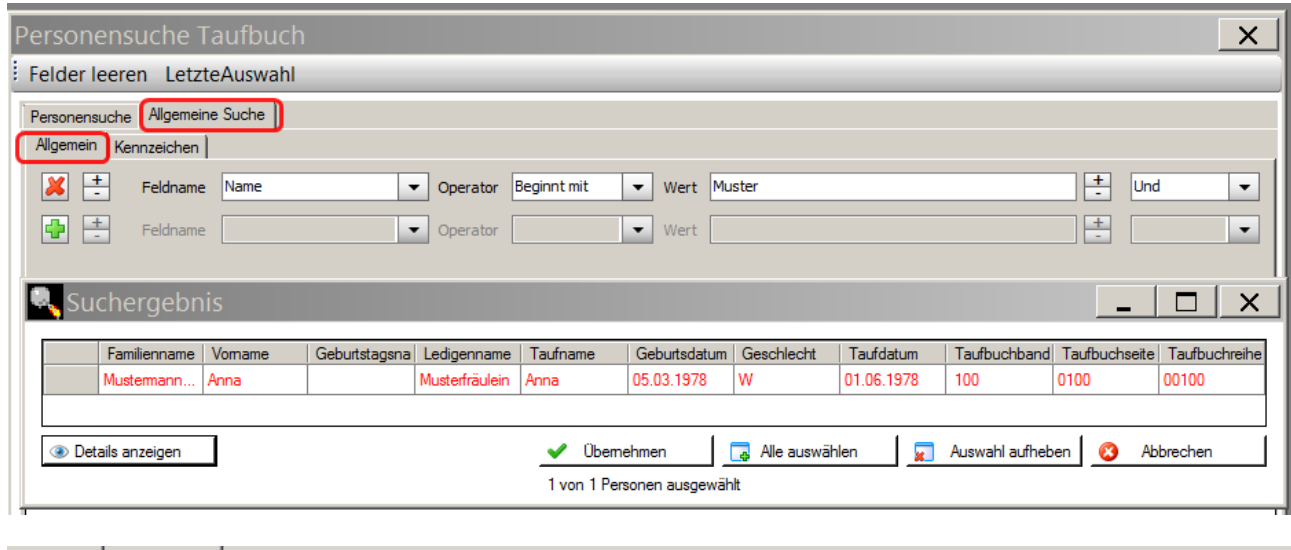

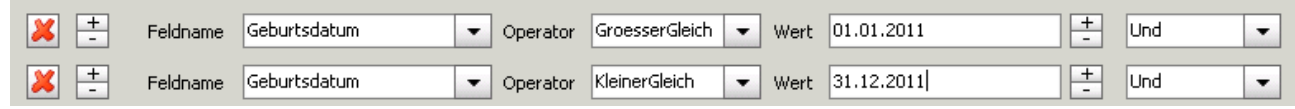

*BSP!* Feldname = "Name", Operator = <u>"Beginnt mit</u>", Wert = "Muster"*Der Computer sucht nach*<br>*Personen, welche mit Nachnamen "Muster" beginnen und findet "Anna Mustermann"* 

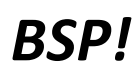

*BSP! es wird nach Personen gesucht, deren Geburtsdatum zwischen 1.1.2011 und 31.12.2011 liegt:*

Wird die Suche mittels der Button <**Gewählte Pfarre(n**)> gestartet, so erhalten Sie als Suchergebnis eine Liste mit Personen. Sie können eine oder einzelne Personen auswählen, indem Sie die Person(en) anklicken, sodass diese in Rot dargestellt ist/sind oder mittels <Alle auswählen> das gesamte Suchergebnis auswählen.

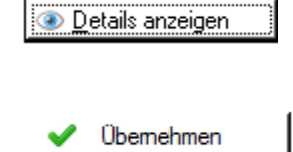

Wenn Sie eine Person ausgewählt haben, können Sie mittels <**Detail anzeigen**> in die Detailansicht dieser Person wechseln.

Haben Sie eine oder mehrere Personen ausgewählt können Sie mittels <**Übernehmen**> die markierten Personen als Personenliste übernehmen.

<span id="page-21-0"></span>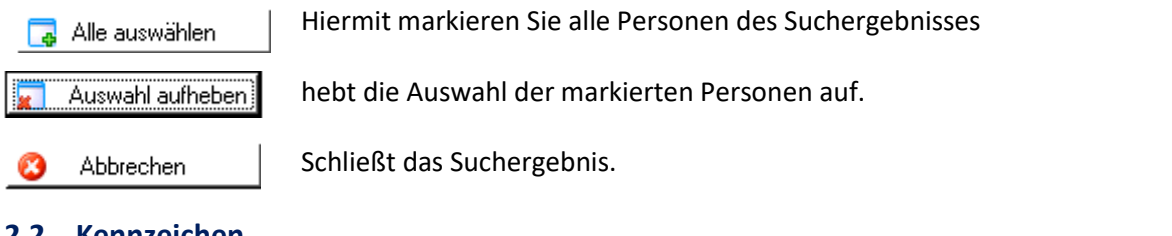

#### **4.2.2 Kennzeichen**

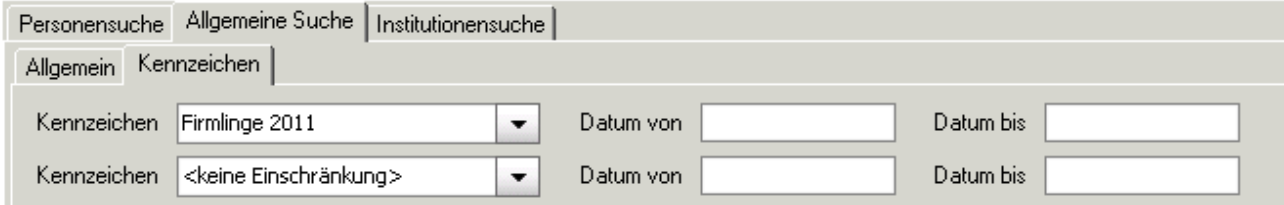

In dieser Registerkarte kann nach Kennzeichen gesucht werden.

Dazu ist unter Feldname "Kennzeichen" der entsprechende Wert aus der Kennzeichenliste auszuwählen.

Optional stehen auch noch "**Datum von**" und "**Datum bis**" zur Verfügung um die Suche weiter einzuschränken.

Diese Suche ist nur dann möglich, wenn die Pfarre bereits Kennzeichen eingegeben hat.

### <span id="page-21-1"></span>**Taufscheinergänzung drucken**

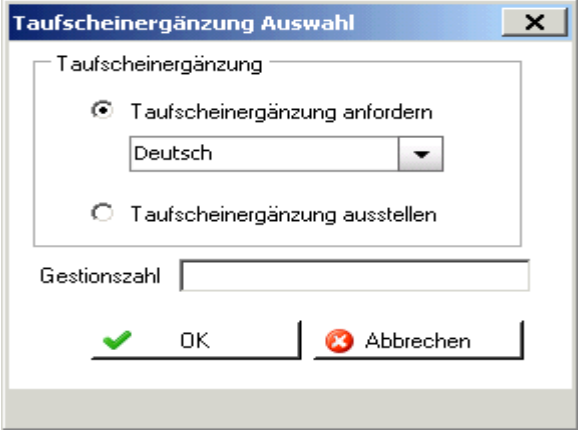

- **Taufscheinergänzung anfordern**: Damit kann die Pfarre eine Taufscheinergänzung (Deutsch oder International) von einer anderen Pfarre anfordern. Dies kann beispielsweise notwendig sein, wenn ein Teil des Ehepaares nicht in der Trauungspfarre getauft wurde.
- **Taufscheinergänzung ausstellen**: Nach Auswahl der Person aus der Pfarre können Sie die Tauscheinergänzung drucken

Da das Mail-Programm aus dem Pfarrpaket hier noch nicht realisiert wurde, empfiehlt es sich die Formulare in der Druckansicht abzuspeichern und über Ihr Standart-Mailprogramm als Anhang zu verschicken.

### <span id="page-22-0"></span>**Firmung (Anmeldung)**

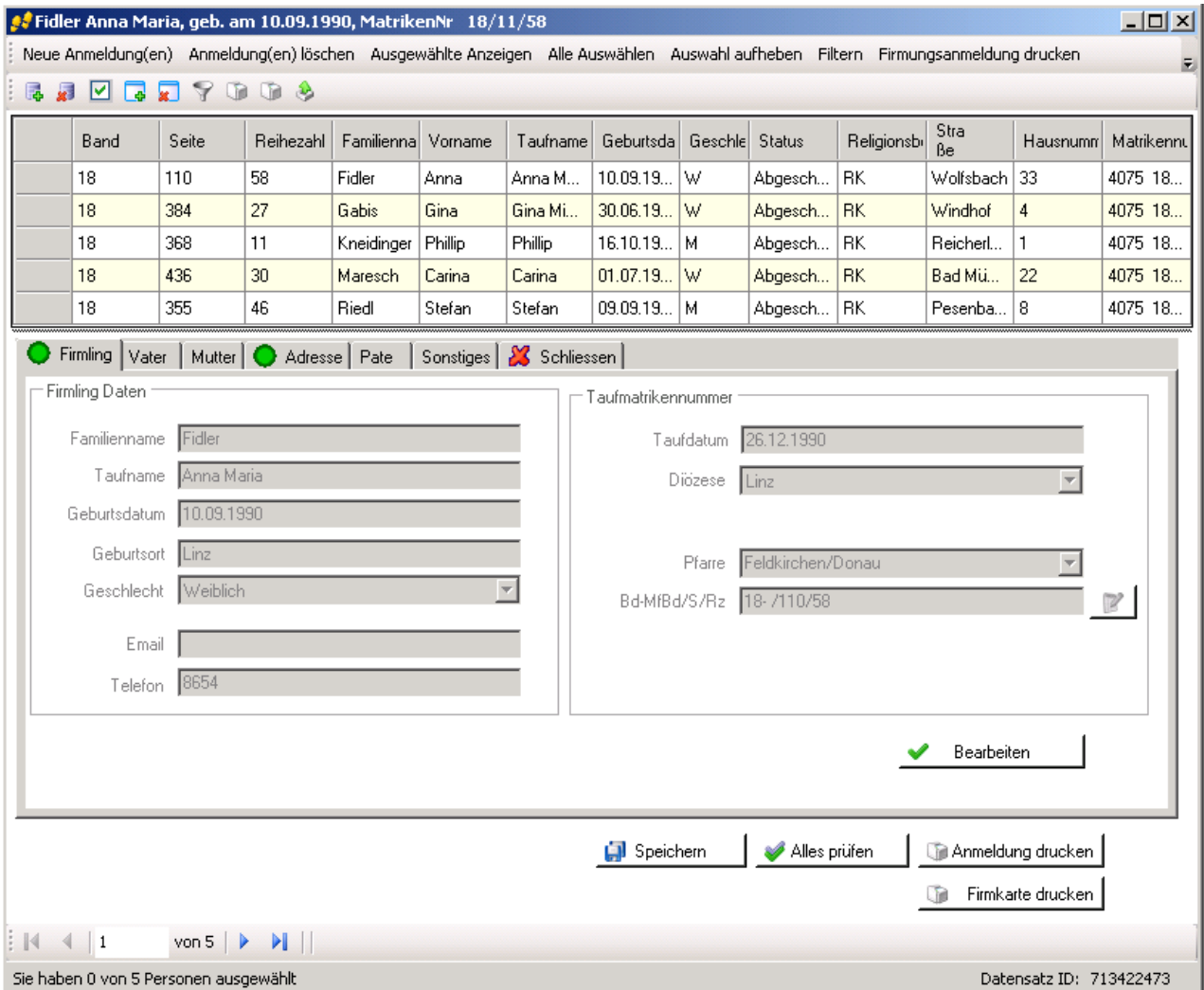

### <span id="page-22-1"></span>**6.1 Funktionen:**

#### **Neue Anmeldung(en)**:

Über "Neue Anmeldung(en) ist es möglich die Firmkandidaten aus der Pfarre und auch aus der Diözese für die Firmanmeldung auszuwählen, zu ändern und zu drucken. Handelt es sich um eine Person aus einer anderen Diözese oder einem anderen Land, dann ist auch eine Neuanlage der Person möglich.

#### **Anmeldung(en) löschen:**  $x^{\frac{1}{2}}$

Durch Auswahl der gewünschten Personen (ersichtlich durch Änderung der Schriftfarbe auf rot) oder Auswahl aller Personen über die Funktion "Alle auswählen" kann/können durch die Funktion "Anmeldung(en) löschen" die ausgewählte/n Firmkandidat/en gelöscht werden.

#### **Ausgewählte anzeigen/Alle auswählen/Auswahl aufheben/Filtern:** lMI

Diese Optionen sind wie in jeder Listenansicht möglich. Für eine detaillierte Beschreibung s. S[. 15](#page-14-1) – Punk[t 3.1](#page-14-1) [Funktionen.](#page-14-1)

#### $\begin{array}{c} \n\mathbf{D} \n\end{array}$ **Eidesstattliche Erklärung:**

Für den Fall, dass der Firmling bestimmte Dokumente nicht beibringen kann, gibt es hier die Möglichkeit das Formular für eine Eidesstattliche Erklärung auszudrucken.

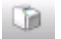

#### **Namensänderung:**

Ermöglicht es das Formular für eine Namensänderung zu drucken.

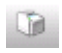

### **Anmeldung drucken:**

Über die Funktion "Anmeldung drucken" ist das Drucken der Firmanmeldung möglich. Um eine Anmeldung drucken zu können sind keine vollständigen Daten erforderlich.

#### **Leere Firmungsanmeldung:**

Druckt ein leeres Anmeldeformular

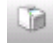

### **Firmkarte drucken:**

- Über die Funktion "Firmkarte drucken" kann die Firmkarte für einen ausgewählten Firmling gedruckt werden.
- Vor Drucken der Firmkarte ist es notwendig, die Daten zum Firmpaten anzugeben.
- Sind Daten zum Firmling bzw. die Adresse zu ändern, dann ist dies durch Klick auf die Schaltfläche "Bearbeiten" möglich.
- Nach Drucken der Firmkarte erhalten Sie die Frage, ob der Druck in Ordnung war.

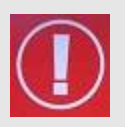

**Achtung:** Bei Auswahl von "**JA**" erfolgt ein Eintrag in der Kartei im Reiter "Kontakt" und **der Firmkandidat wird aus Ansicht "Firmung (Anmeldung)" herausgelöscht**. Bei Auswahl von "**NEIN**" bleibt der Firmkandidat in der Voransicht der Firmungskandidaten bestehen. Es erfolgen keine Eintragungen in die Kartei, ein neuerlicher Druck der Firmkarte ist möglich.

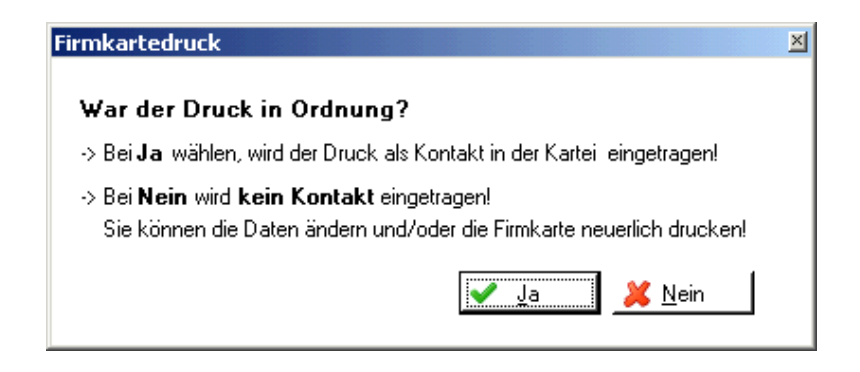

# **Export:**

Für eine detaillierte Beschreibung s. S[.43](#page-42-0) - [ANHANG B: Exportieren und auf lokalem PC speichern](#page-42-0)

**Achtung:** In der Anmeldung zur Firmung sind etwaige Adoptiveltern (Adoptivvater bzw. Adoptovmutter) seit Version 3.15.0 separat zu erfassen und **dürfen nicht mehr** mangels Alternativen als leibliche Eltern ausge-wählt werden.

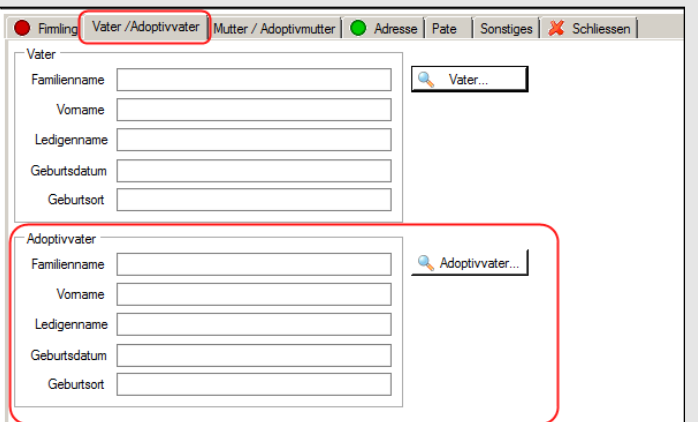

### <span id="page-24-0"></span>**6.2 Sammelausdruck von Firmkarten**

Sie können (bei einer größeren Liste) auch mehrere Firmkarten in einem Durchgang ausdrucken. Dazu müssen Sie in der Übersichtsliste auf "**Alle auswählen**" anklicken und danach auf den Button "**Anmeldung drucken**". Falls Sie nur ein Teil gesammelt ausdrucken wollen, dann sind nur die betroffenen Firmkandidaten auszuwählen.

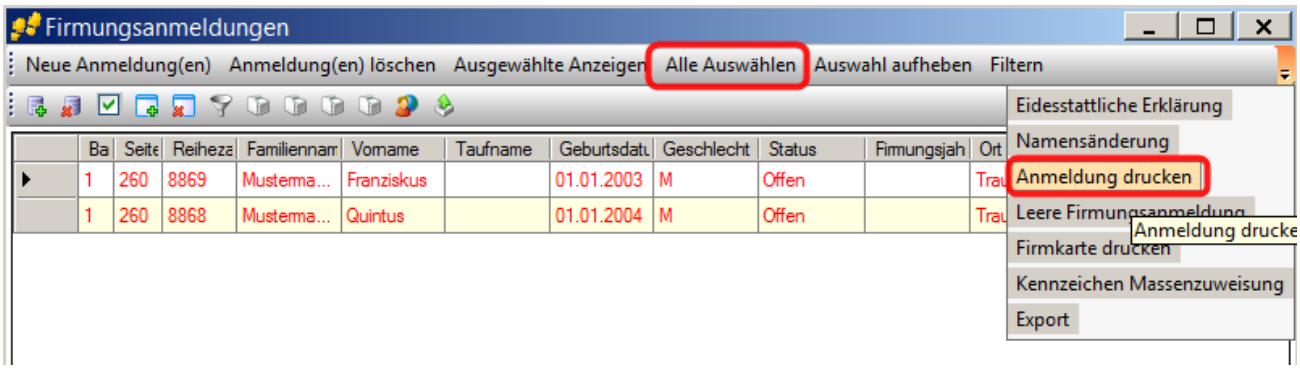

### <span id="page-24-1"></span>**6.3 Beschreibung der Registerkarten**

In der Detailansicht ist es nur noch notwendig, dass die Daten zum Firmpaten (Registerkarte Pate) angegeben werden. Weiters können auf der Registerkarte "Sonstiges" Informationen zur Schule hinterlegt werden. Die Daten zum Firmling, Vater, Mutter und Adresse müssten bei jeder Pfarre befüllt sein, die bereits im Pfarrpaket V4 arbeitet. Um sicher zu gehen, dass die Daten auch stimmen, sollte man sie trotz allem vor jedem Ausdruck überprüfen.

#### <span id="page-25-0"></span> $\overline{7}$ **Legitimierung**

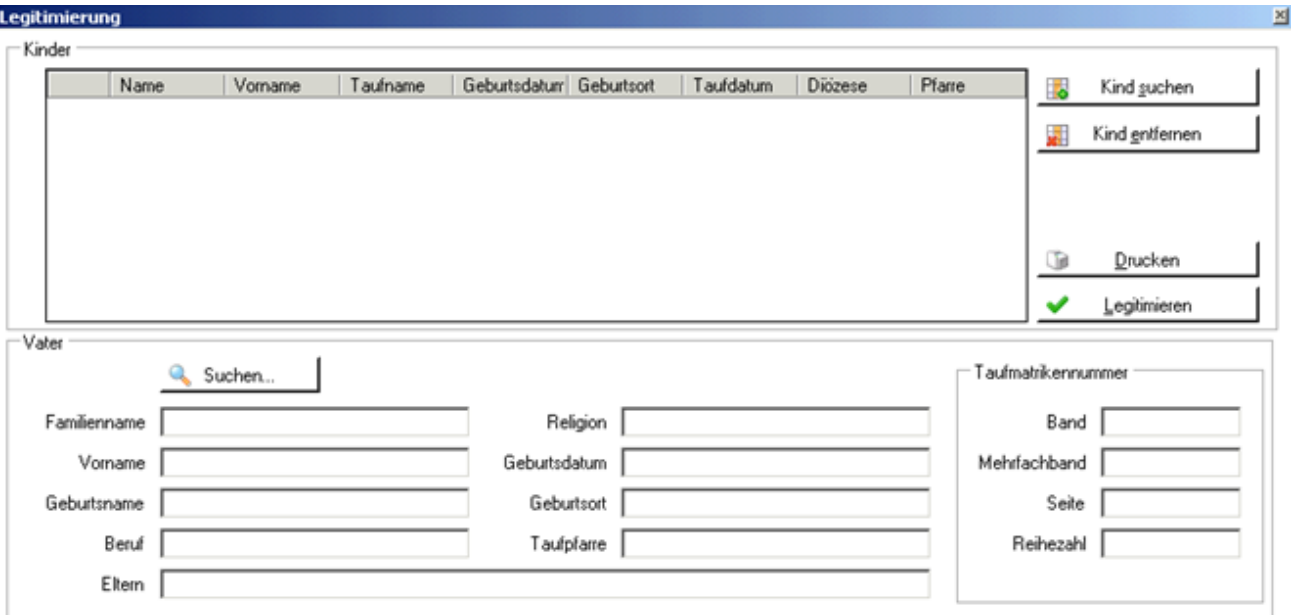

Mit dieser Funktion können Meldungen über eine erfolgte Legitimierung bearbeitet, erstellt und automatisch an die Taufpfarre weitergeleitet werden.

Eine Legitimierung ist die (staatlich) rechtliche Anerkennung, eines unehelich geborenen Kindes, durch den leiblichen Vater. D.h., dass die leiblichen Eltern zum Zeitpunkt der Geburt des gemeinsamen Kindes noch nicht staatlich verheiratet waren.

Erst später, im Zuge einer nachfolgenden standesamtlichen Trauung wurde das Kind sozusagen "anerkannt", also legitimiert.

In vielen Fällen, ändert sich dadurch auch der Familienname, der natürlich auch im Taufbuchgeändert werden muss. In diesem Fall ist der leibliche Vater im Taufbuch nachzutragen.

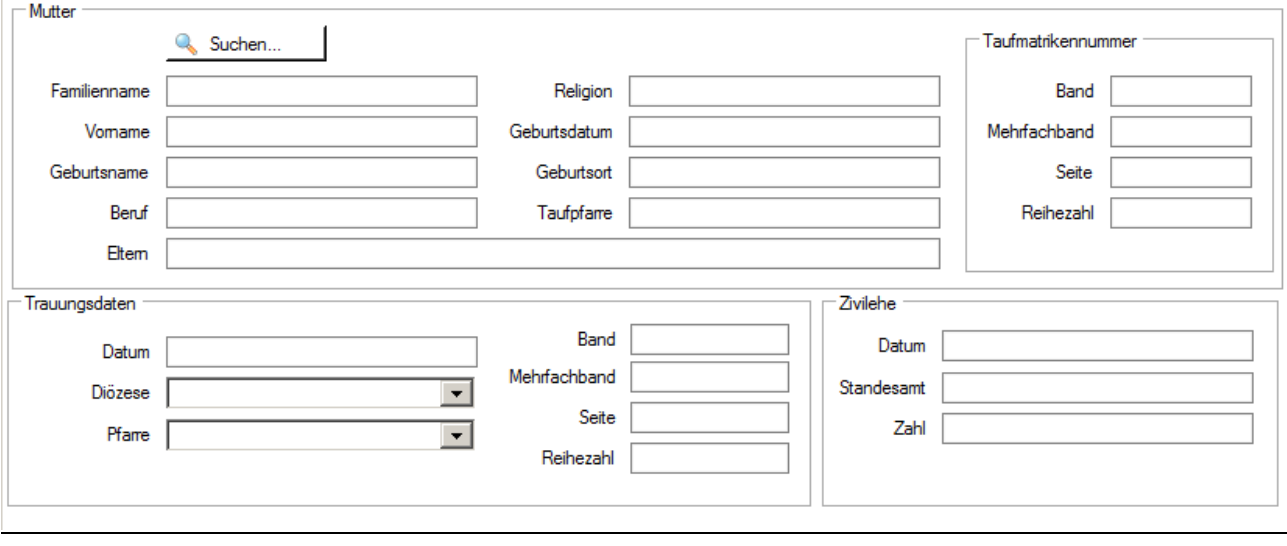

H. Kind suchen

Über die Schaltfläche "Kind suchen" kann nach dem Kind innerhalb der Pfarre oder Diözese gesucht werden. Betrifft die Legitimierung mehrere Kinder des Ehepaares, dann ist es möglich, dass auch alle ausgewählt werden können.

Nach Auswahl des Kindes ist das Ändern der Daten zum Kind möglich.

Auswahl entfernen

Damit kann eine versehentlich ausgewählte Person wieder aus der Liste gelöscht werden.

đ. Drucken

Über die Schaltfläche "Drucken" kann die Legitimierungsanzeige für das Taufpfarramt gedruckt werden.

### Legitimieren

Durch die Schaltfläche "Legitimierung" wird die Legitimierung vollzogen. Dadurch erfolgt eine Meldung an das Matrikenreferat.

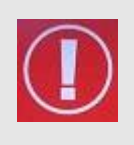

**WICHTIG**: Trotzdem ist es hier notwendig, dass die Meldung der Legitimierung z. B.: beim Täufling im Matrikenmodul auf der Registerkarte "Firmung/Ehe/Vermerke" von der Taufpfarre und bei der Trauung der Eltern im Trauungsbuch auf der Registerkarte "Legitimierung" händisch eingetragen wird!

#### **Dateneingaben allgemein:**

- **Kind**: Ist nach Auswahl des Kindes eine nachträgliche Änderung notwendig, so ist dies vor Abschluss der Legitimierung durch einen Doppelklick auf den Namen möglich.
- **Vater**: Wird der Vater nicht automatisch eingetragen, so kann dieser hier eingetragen bzw. ausgewählt werden.
- **Mutter**: Wird die Mutter nicht automatisch eingetragen, so kann diese hier eingetragen bzw. ausgewählt werden.

#### **Trauungsdaten**:

Hier sind die Trauungsdaten der Eltern einzutragen.

### <span id="page-27-0"></span>**Trauungsprotokoll**

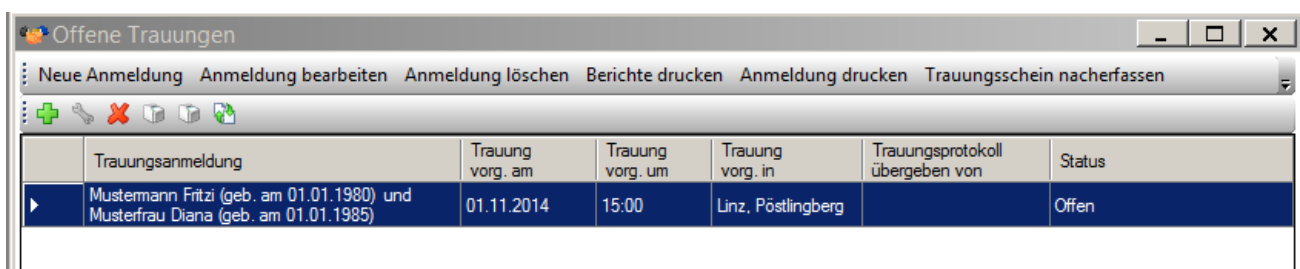

Im Trauungsprotokoll ist die Neuanlage von Trauungsmeldungen möglich. Dies beinhaltet den Druck des Trauungsbuches, des Trauungsscheins und etwaige andere Berichte.

### <span id="page-27-1"></span>**8.1 Funktionen**

**Neue Anmeldung**: um eine neue Trauung zu erfassen.

Anmeldung bearbeiten: Solange die Trauung unter "Trauungsprotokoll" aufscheint, ist ein Bearbeiten des Trauungsfalls möglich.

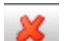

**Anmeldung löschen**: Ein Löschen der Trauungsanmeldung ist hier möglich.

**Anmeldung drucken**: Um die Trauungsanmeldung zu drucken sind keine vollständigen Daten  $\blacksquare$ notwendig.

 $\circ$ **Berichte drucken**: Hier können die Berichte (siehe S. [32](#page-31-1) [Berichte drucken\)](#page-31-1) gedruckt werden.

#### <span id="page-27-2"></span>**8.1.1 Trauungsanmeldung (Trauungsprotokoll) übergeben**

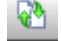

#### **Trauungsprotokoll übergeben**

Das Trauungsprotokoll kann von der aufnehmenden Pfarre an die Trauungspfarre übergeben werden.

**Vorteil:** die andere Pfarre erspart sich die Neueingabe. Dieses "Verschieben" des Protokolls ersetzt jedoch nicht die postalische Übermittlung sämtlicher Unterlagen, die nach wie vor notwendig ist. Wenn Sie der Trauungspfarre ein Protokoll übergeben wollen, dann drücken Sie die Schaltfläche "Trauungsprotokoll" übergeben Es erscheint eine Maske zur Auswahl der Zielpfarre, welche die Daten erhalten soll:

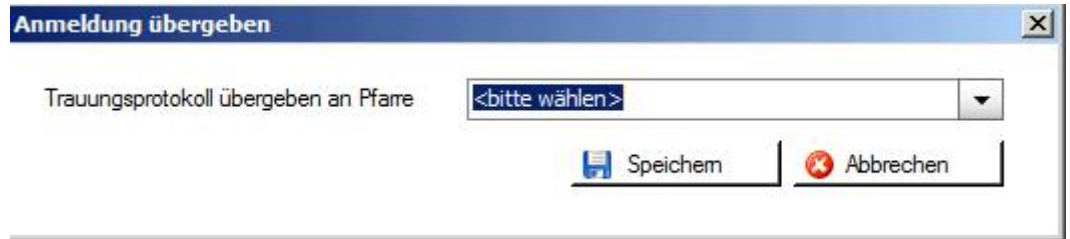

Nach Auswahl der Trauungspfarre, dem Drücken auf "Speichern" und nach Bestätigung der Nachfrage wird das Trauungsprotokoll in die ausgewählte Pfarre verschoben und erscheint dann nur mehr in der Liste der Trauungsprotokolle der Trauungspfarre auf. Falls Sie nachträglich noch Daten korrigieren müssen, dann teilen Sie diese der Trauungspfarre zwecks Ergänzung mit (Telefon, email). Eine Rückverschiebung des Protokolls ist zwar wiederum möglich, aber nicht ratsam.

Trauungsschein nacherfassen: Bisher nicht erfasste Trauungsscheine können nachträglich erfasst und ausgedruckt werden. Die Daten werden jedoch nicht gespeichert.

### <span id="page-28-0"></span>**8.2 NEUE ANMELDUNG**

Über "Neue Anmeldung" ist die Eingabe einer neuen Trauung möglich. Wie bereits bekannt gibt es auch hier wieder Registerkarten, welche Pflichtfelder beinhalten. Diese Registerkarten werden durch eine "rote Ampel" gekennzeichnet. Sind die Pflichtfelder befüllt ändert sich die Farbe auf grün.

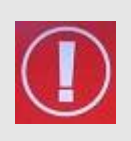

**WICHTIG**: Wohnt die Braut und/oder der Bräutigam nicht in der Diözese, bzw. werden sie zukünftig auch nicht in der Diözese wohnen und wurden sie auch nicht in der Diözese getauft, dann können diese Personen auch nicht gefunden werden und es ist somit notwendig, dass diese Personen vom Programm als "Eigeninteresse" angelegt werden!

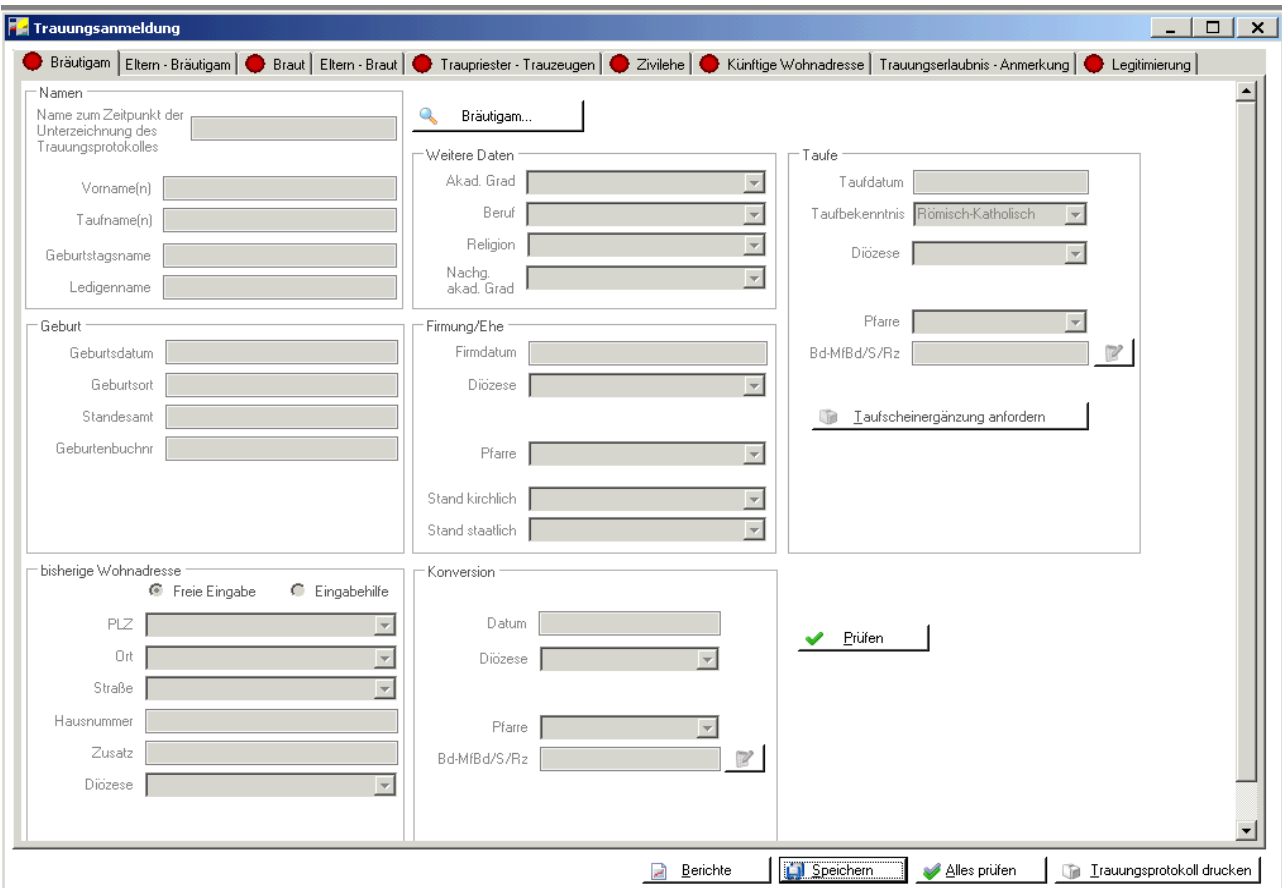

#### <span id="page-29-0"></span>**8.2.1 Personensuche mittels Taufmatriken-Nummer innerhalb der Trauungsanmeldung**

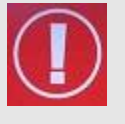

Bei der Neuanlage eines Trauungsprotokolls sind verschiedene Personen auszuwählen, z. B. Braut, Bräutigam, Eltern (jeweils Vater und Mutter). Sofern von einer Person eine Taufmatriken-Nummer bekannt ist, dann ist es generell empfehlenswert, diese Nummer bei der Personensuche anstatt oder nach einer Namens-Suche zu verwenden.

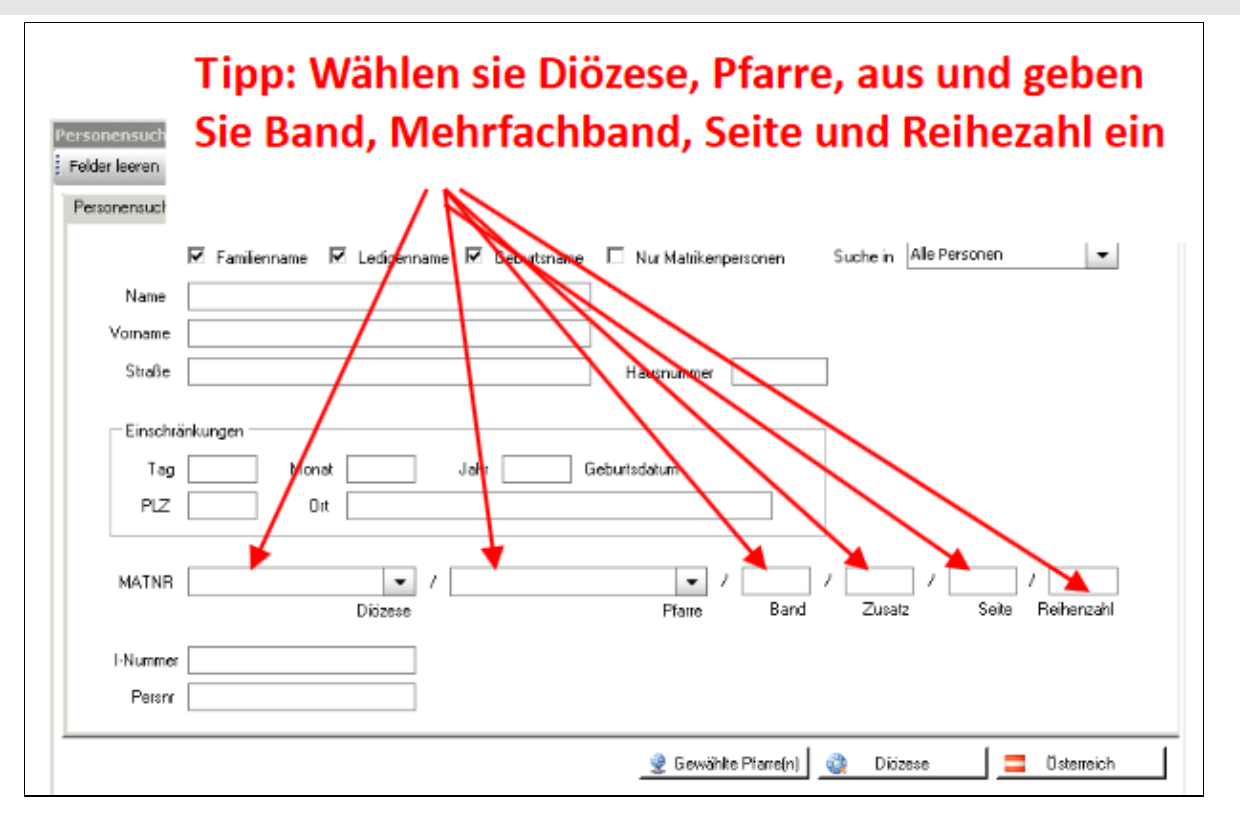

Vorteile der Personensuche *nur* mittels Taufmatrikennummer (weitere Informationen unter [http://pfarrenwiki.dioezese-linz.at/images/c/ce/Pfarrverwaltung\\_Personensuche\\_Kartei\\_Matriken.pdf\)](http://pfarrenwiki.dioezese-linz.at/images/c/ce/Pfarrverwaltung_Personensuche_Kartei_Matriken.pdf):

- Person wird trotz Namensänderung (im Zuge einer Trauung) oder anderer Namens-Schreibweisen (z.B. Fritz vs. Friedrich) eindeutig gefunden
- Person wird trotz Adressen-Änderung eindeutig gefunden.
- Nachträglich Korrekturen (Austausch von Personen) wegen Irrtums entällt.
- Nachträgliche Ergänzung einer Taufmatriken-Nummer entfällt und kann nicht mehr zu einem Fehler (siehe Bild) führen.

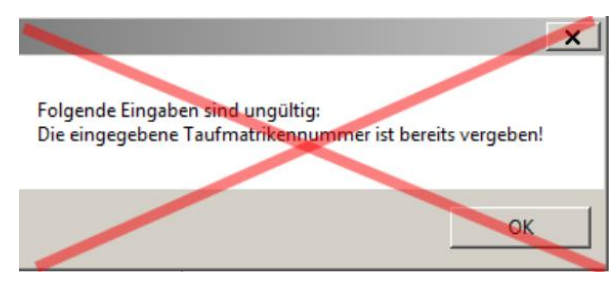

### <span id="page-29-1"></span>**8.3 Beschreibung der Registerkarten**

#### **Registerkarte Bräutigam**

Hier sind die Daten des Bräutigams anzuführen. Über die Schaltfläche "Suchen" kann nach dem Bräutigam innerhalb der Pfarre oder Diözese gesucht werden.

#### **Registerkarte Eltern – Bräutigam**

Die Eltern bzw. Adoptiveltern des Bräutigams sind hier einzutragen, diese können ebenfalls aus der Kartei über die Suchfunktion auf Pfarr- oder Diözesanebene importiert werden, sofern sie nicht automatisch

eingetragen wurden. Seit der Version 3.13.0 wird der Geburtstagsname der Eltern in der Trauungsanmeldung ausgeblendet.

#### **Registerkarte Braut**

Hier sind die Daten der Braut anzuführen. Über die Schaltfläche "Suchen" kann nach der Braut innerhalb der Pfarre oder Diözese gesucht werden.

#### **Registerkarte Eltern – Braut**

Die Eltern bzw. Adoptiveltern der Braut sind hier einzutragen, diese können ebenfalls aus der Kartei über die Suchfunktion auf Pfarr- oder Diözesanebene importiert werden, sofern sie nicht automatisch eingetragen wurden. Seit der Version 3.13.0 wird der Geburtstagsname der Eltern in der Trauungsanmeldung ausgeblendet.

#### **Registerkarte Traupriester – Trauzeugen**

Auf dieser Registerkarte sind die Daten zum Traupriester und der Trauzeugen einzutragen.

#### **Registerkarte Zivilehe**

Die Eintragung der Zivilehe (staatlichen Ehe) ist hier möglich.

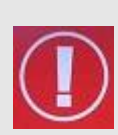

**WICHTIG**: Falls sich bei Braut und/oder Bräutigam der aktuelle Familienname im Zuge der (zivilen) Trauung ändern wird und daher zum Zeitpunkt der kirchl. Trauung anders ist, dann ist der zukünftige **Familienname** – **d.h. ohne Vornamen (!)**.- im Bereich "*Familienname zum Zeitpunkt der kirchlichen* 

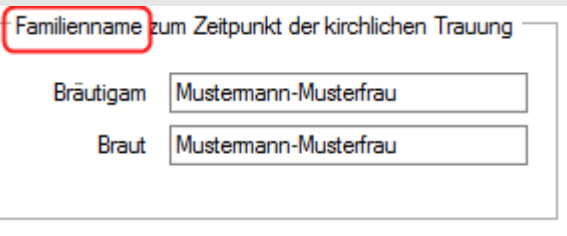

*Trauung*" einzugeben. Dieser wird dann auch am Trauungsschein angedruckt und bei Übernahme ins Trauungsbuch bei der Person aktualisiert.

#### **Registerkarte Künftige Wohnadresse:**

Hier ist die Künftige Wohnadresse des Brautpaares einzutragen.

#### **Registerkarte Trauungserlaubnis – Anmerkung:**

Ist eine Trauungserlaubnis notwendig, dann ist dies hier einzutragen. Ebenso können hier etwaige Anmerkungen hinterlegt werden.

#### **Registerkarte Legitimierung**

Hier sind die Kinder, die die Legitimierung betreffen einzutragen. Gibt es keine Legitimierung, so ist diese auf "Nein" zu setzen. Zudem ist hier (aus technischen Gründen) nur die Auswahl von **gemeinsamen Kindern** möglich; Kinder aus vorherigen Beziehungen sind manuell am Ausdruck in den dafür vorgesehen Zeilen nachzutragen.

### <span id="page-31-0"></span>**8.4 Funktionen**

Speichern Über die Schaltfläche "Speichern" werden die Eingaben gespeichert.

> **WICHTIG** ab Version 3.13.0: Matriken-Daten aus einer Trauungsanmeldung (Trauungs-protokoll), z.B. Eltern-Daten, werden während der Trauungsanmeldung in neue temporäre Tabellen gespeichert. Ein vorzeitiger Andruck des kirchlichen Partners auf div. Formularen (z.B. Taufscheinergänzung) oder eine vorzeitige Anzeige im Programm (z.B. Taufbuch) wurde damit behoben. Die **Matriken-Daten werden erst mit einer Übernahme ins Trauungsbuch wirksam**. Änderungen von **Personendaten** von Braut/ Bäutigam (Name, Vorname, GebDatum, Ledigenname, Tauf-Matriken-Nr) werden jedoch sofort nach dem Speichern wirksam.

#### ◢ Alles prüfen

Nach Angaben der Daten ist es unbedingt notwendig, dass über "Alles prüfen" die Daten auf Vollständigkeit geprüft werden! Erst dann das Trauungsprotokoll bzw. die Berichte drucken.

Berichte 0Hier können alle wichtigen Beiblätter ausgedruckt werden (Seit der Umstellung auf die neuen Matrikenformulare 2011 ist das Trauungsprotokoll (TRA-10) nur mehr der 4-seitige Mantelbogen)

Berichtsauswahl

- C TRA-11 Personalien
- C TRA-12 Vorehe der Braut/des Bräutigams
- C TRA-13 Kinder
- O TRA-14 Erlaubnis zur Eheschließung mit einer aus der röm. kath. Kirche ausgetretenen Person-
- C TRA-15 Erlaubnis zur Eheschließung bei Konfessionsverschiedenheit
- C TRA-16 Dispens vom Ehehindernis der Religionsverschiedenheit
- C TRA-17 Dispens von der kanonischen Formpflicht
- C TRA-18 Erlaubnis zur Assistenz bei rein kirchlicher Eheschließung
- C TRA-19 Überweisung zur Eheschließung ins Ausland
- C TRA-20 Rückmeldung der geschlossenen Ehe
- C TRA-21 Kirchliche Bekanntmachung

```
O TAU-80 Eidesstattliche Erklärung Bräutigam
```
#### Trauungsprotokoll drucken

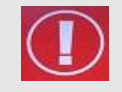

**WICHTIG**: Die erste Seite wird ausgefüllt ausgedruckt, die weiteren Seiten sind beim Trauungsgespräch zu erfragen und händisch auszufüllen.

<span id="page-31-1"></span>▼

Das Trauungsprotokoll kann gedruckt werden.

Trauungsschein drucken

**Achtung:** Wird der Trauungsschein gedruckt, erhalten Sie eine Abfrage, ob der Druck in Ordnung war und die Trauung in das Trauungsbuch übernommen werden soll:

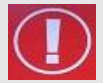

"NEIN": die Trauungsanmeldung verbleibt im "Trauungsprotokoll"

**"JA":** die Trauungsanmeldung wird ins Trauungsbuch übernommen (scheint im Trauungsprotokoll nicht mehr auf) und es erfolgt eine Meldung ans Matrikenreferat

**ACHTUNG:** Das Ausstellungsdatum kann hier nicht mehr rückdatiert werden!

#### <span id="page-32-0"></span>**Trauungsbuch** 9

Alle bereits gedruckten und abgelegten Trauungsscheine oder –bücher werden hier unter "Trauungsbuch" gespeichert und können erneut aufgerufen und gedruckt werden.

Ausgewählte Anzeigen Alle Auswählen Auswahl aufheben Filtern Trauungsbuch drucken Trauungsschein drucken Berichte Export Trauungsbuchindex drucken  $1 \times 1 \times 1$  and  $2 \times$ 

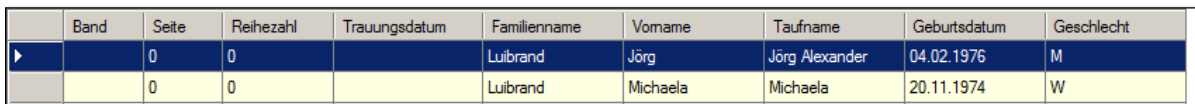

### <span id="page-32-1"></span>**9.1 Funktionen**

#### **Alle Auswählen / Auswahl aufheben / Ausgewählte Anzeigen / Filtern**

Für diese Funktionen siehe S[. 15](#page-14-1) Punk[t 3.1Funktionen](#page-14-1)

#### **Trauungsbuch drucken**

Nach Auswahl einer Trauung ist es möglich die Seite für das Trauungsbuch zu drucken. Gab es seit dem ersten Ausdruck Änderungen, dann kann zwischen dem Druck des Originaldokuments und dem Druck eines neuen Dokuments gewählt werden:

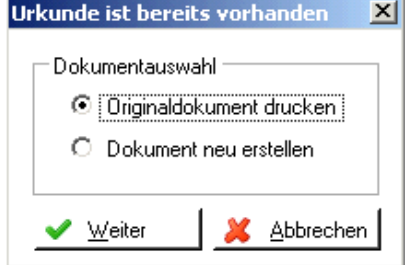

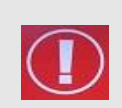

**WICHTIG**: Es muss beim Druck des Trauungsbuchs bzw. des Trauungsscheins immer eine Person ausgewählt sein, damit diese auch gedruckt werden kann. Ist dies nicht der Fall, wird die Personensuche gestartet!

#### **Trauungsschein drucken**

Ebenso kann hier nach Auswahl einer Trauung diese gedruckt werden. Auch hier ist die Wahl zwischen dem Originaldokument und einem neuen Dokument möglich.

#### **Berichte**

Hier haben Sie die Möglichkeit Berichte (s. Abbildung) zu drucken.

**Export**

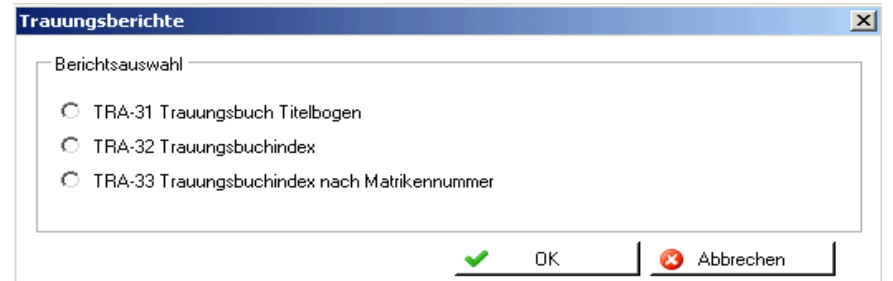

Es besteht hier die Möglichkeit einzelne oder mehrere Einträge im Trauungsbuch zu exportieren – nach OpenOfficeCalc, OpenOfficeWriter oder einen Standard-Editor.

Für Besonderheiten beim **ersten** Export und das Speichern der Daten auf Ihrem lokalen PC s. S[. 43](#page-42-0) - [ANHANG](#page-42-0)  [B: Exportieren und auf lokalem PC speichern](#page-42-0)

#### **Trauungsbuchindex drucken**

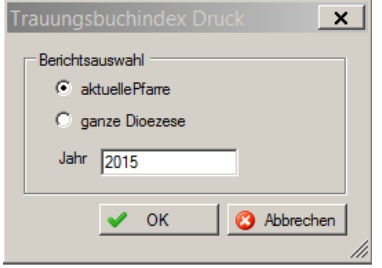

Hier kann der Trauungsbuchindex gedruckt werden. Es ist möglich hier auf die eigene Pfarre einzuschränken, oder für die gesamte Diözese diesen auszudrucken. Ebenfalls ist es möglich den Druck auf ein bestimmtes Jahr einzuschränken

### <span id="page-33-0"></span>**9.2 Beschreibung der Registerkarten**

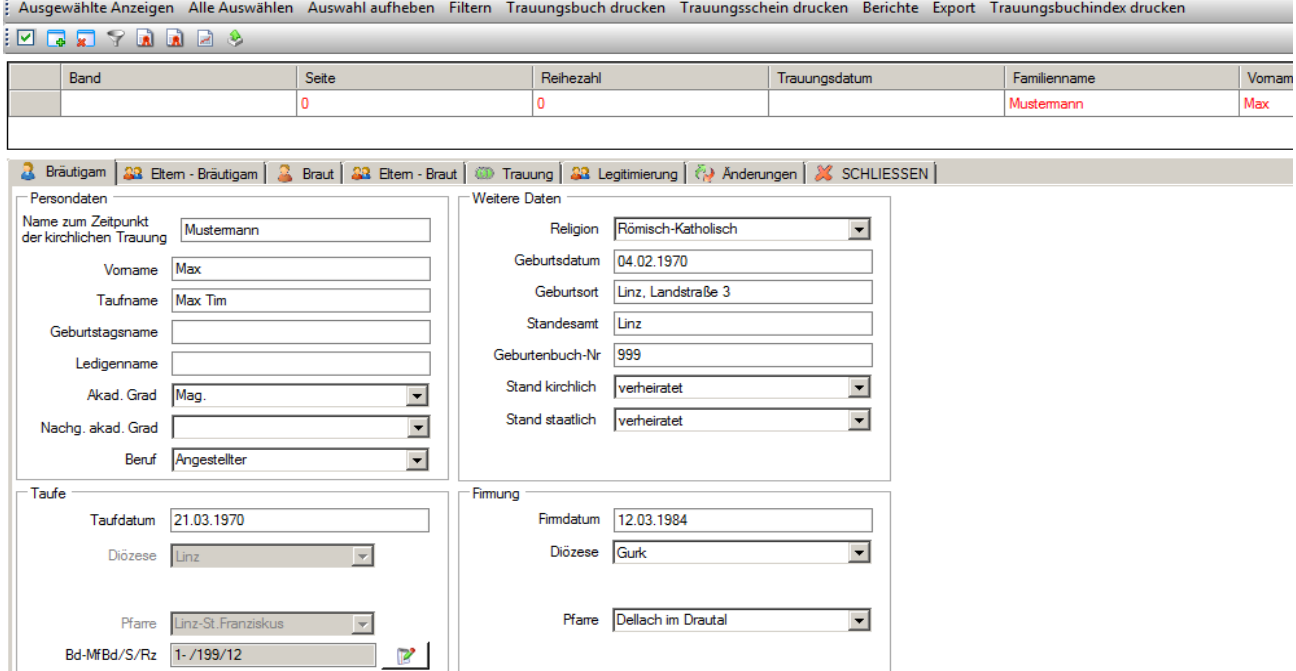

#### **Registerkarte Bräutigam / Registerkarte Braut**

Hier können die Daten zur Braut bzw. zum Bräutigam eingesehen und evtl. abgeändert werden.

#### **Registerkarte Eltern Bräutigam / Eltern Braut**

Hier finden sich die Daten der Eltern von Bräutigam / Braut. Seit Version 3.13.0 wird der Geburtstagsname der Eltern ausgeblendet.

#### **Registerkarte Trauung**

Auf der Registerkarte Trauung sind die Daten zur Trauung angeführt.

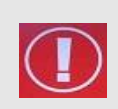

**ACHTUNG**: Die Matrikennummer kann von der Pfarre nachträglich nicht mehr direkt geändert werden. Ist diese nachträglich zu ändern, so ist dem Matrikenreferat ein Änderungsantrag zu stellen. Dort wird die Änderung durchgeführt und mit der Abendverarbeitung an die Pfarre geschickt. S. S[. 42-](#page-41-0) [ANHANG A: Matrikenänderung](#page-41-1)

#### <span id="page-34-0"></span>**Registerkarte Legitimierung**

Die Registerkarte Legitimierung beinhaltet Legitimierungen, sofern welche vorhanden sind.

#### **Registerkarte Änderungen**

Auf der Registerkarte Änderungen werden alle Änderungen zur jeweiligen Trauung, die im Nachhinein getätigt wurden, protokolliert.Personensuche Trauungsbuch

Hier kann nach den Personen im Trauungsbuch gesucht werden. Dies ist eine Alternative zu der Filter-Möglichkeit. Die Personensuche im Trauungsbuch erfolgt analog zur Suche im Taufbuch – s. S. [20](#page-19-0) Pkt. [4Personensuche Taufbuch.](#page-19-0)

## **Begräbnis anmelden**

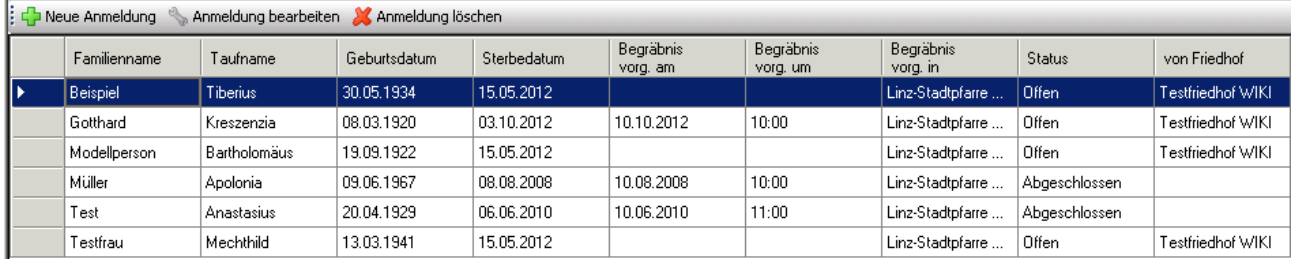

Wenn Sie mit dem Friedhofsmodul des Pfarrpaketes arbeiten, werden die Begräbnisanmeldungen hier in das Matrikenmodul übertragen, wenn sie die Frage nach Übernahme ins Totenbuch mit JA beantworten. Wenn Sie kein Friedhofsmodul verwenden, können Sie die Begräbnisanmeldung hier durchführen.

### <span id="page-34-1"></span>**10.1 NEUE ANMELDUNG zum Begräbnis**

Durch Klick auf die Schaltfläche "Neue Anmeldung" wird automatisch die Personensuche geöffnet. Hier gilt wie im gesamten Pfarrpaket, suchen Sie gründlich nach der Person bevor Sie diese neu anlegen. Ab der Version 3.0.9 kann auch nach Verstorbenen gesucht werden, was hilfreich ist, wenn z.B. die Kirchenbeitragsstelle bei dieser Person bereits ein Sterbedatum eingetragen hat.

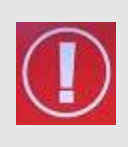

#### **TIP:**

Am schnellsten und einfachsten finden Sie eine Person, wenn Ihnen die Tauf-Matrikennummer zur Verfügung steht und Sie mit dieser diözesanweit suchen, den die Tauf-Matrike ist eindeutig und einmalig in der Diözese.

#### **Hinweis:**

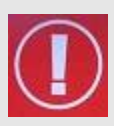

Personen werden auch dann in der Such-Ergebnisliste angezeigt, wenn diese bereits von einer anderen Pfarre in einer anderen Begräbnisanmeldung verwendet werden oder in einem anderen Totenbuch eingetragen wurden**.** Falls Sie eine solche Personen auswählen, dann erscheint die nachfolgende Hinweismeldung. **Sie können damit überprüfen, ob Sie irrtümlich eine falsche Person ausgewählt haben oder ob die Eintragung in der anderen Pfarre ein Irrtum ist.** 

<span id="page-35-1"></span>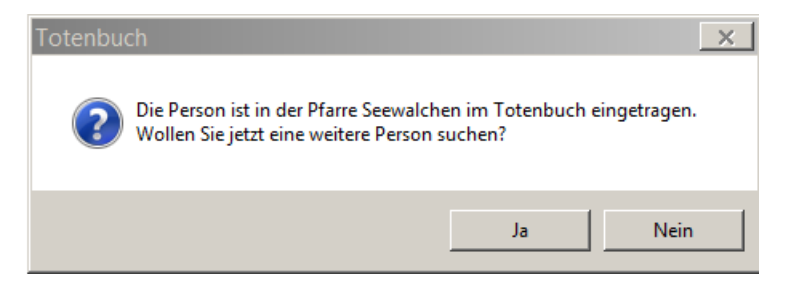

Wie bereits bekannt gibt es auch in der Begräbnisanmeldung wieder Registerkarten, welche Pflichtfelder beinhalten. Diese Registerkarten werden durch eine "rote Ampel" gekennzeichnet. Sind die Pflichtfelder befüllt ändert sich die Farbe auf grün.

### <span id="page-35-0"></span>**10.2 Beschreibung der Registerkarten**

#### **Registerkarte Person**

Die Registerkarte Person wird mit den Daten des Verstorbenen befüllt, soweit diese in der Kartei vorhanden sind. Üblicherweise ist damit auch das Ampelsymbol auf grün.

Sollten sein noch Korrekturen oder weiter Eingaben machen wollen, haben Sie dazu die Möglichkeit über den

Button

Person bearbeiten

#### **Registerkarte Begräbnis**

Auf der Registerkarte Begräbnis gibt es 2 Pflichtfelder:

- Sterbedatum
- Voraussichtliches Begräbnis/liturgische Feier

alle anderen Felder sind optional zu befüllen.

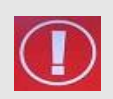

### **ACHTUNG:**

Der Ort der ersten liturgischen Feier ist ausschlaggebend dafür, in welches Totenbuch der Verstorbene eingetragen wird.

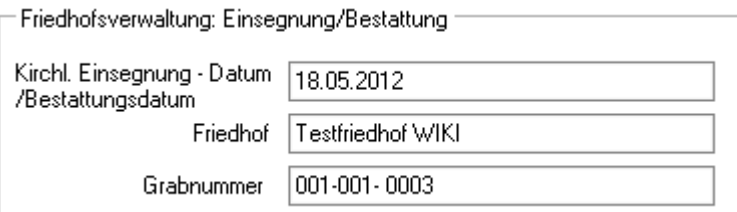

Wenn Sie die Begräbnisanmeldung im Friedhofsmodul durchführen, wird der Bereich Friedhofverwaltung vom Friedhofsmodul befüllt.

### **10.3 Funktionen**

Speichern

Über die Schaltfläche "Speichern" werden die Eingaben gespeichert.

**Alles prüfen** 

Nach Angaben der Daten ist es unbedingt notwendig, dass über "Alles prüfen" die Daten auf Vollständigkeit geprüft werden! Erst dann kann die Anmeldung und das Totenbuch gedruckt werden.

Anmeldung drucken

Öffnet die Dokumentvorschau der Begräbnisanmeldung.

Totenbuch drucken fm

Druckt das Totenbuch, wobei es notwendig ist die Matrikennummer zu hinterlegen.

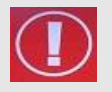

**ACHTUNG:** Wird das Totenbuch gedruckt, erhalten Sie eine Abfrage, ob der Druck in Ordnung war und die Daten in das Totenbuch übernommen werden sollen:

"**NEIN"**: die Begräbnisanmeldung bleibt bestehen und die Daten werden nicht in das Totenbuch übernommen.

**"JA":** die Begräbisanmeldung wird ins Totenbuch übernommen (und scheint dann unter Begräbnisanmeldung nicht mehr auf) und es erfolgt eine Meldung ans Matrikenreferat. (Damit erübrigt sich der Ausdruck "Meldebogen zum Begräbnis an das Matrikenreferat")

### <span id="page-36-0"></span>**Totenbuch**

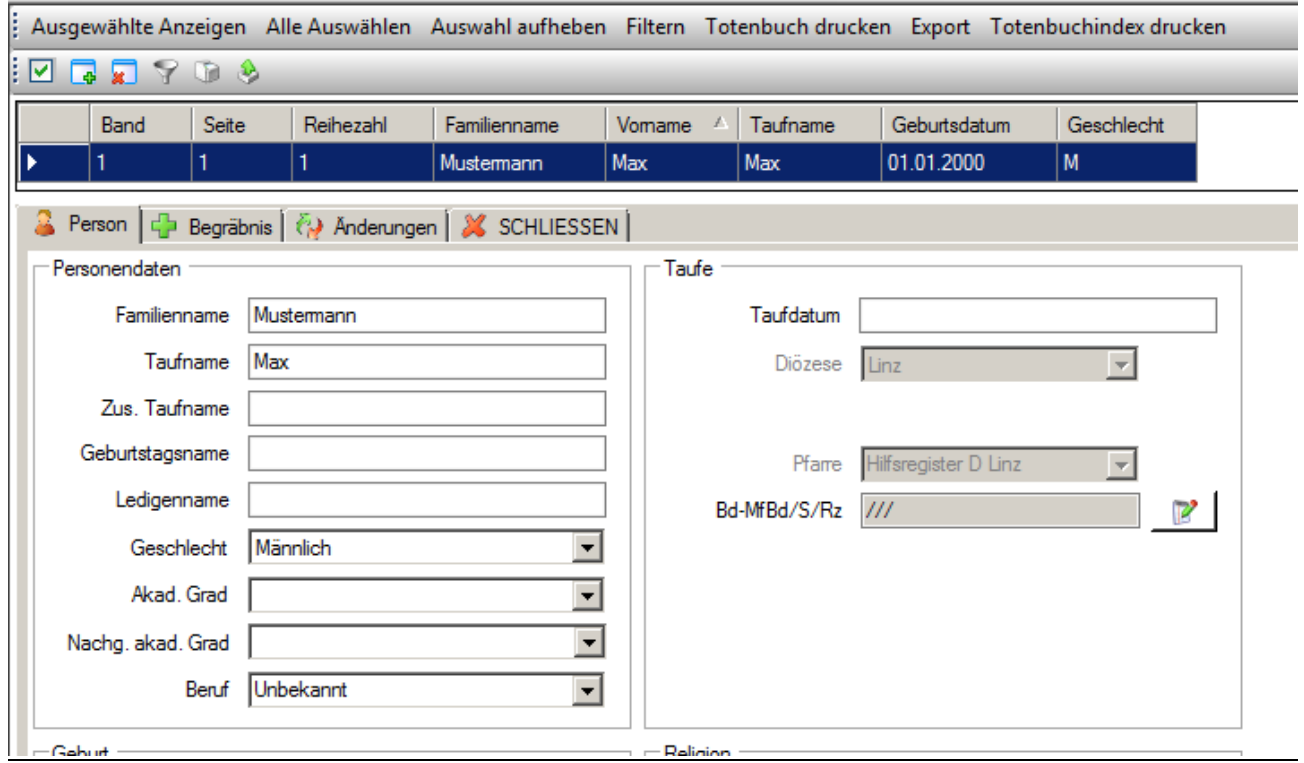

### <span id="page-36-1"></span>**11.1 Funktionen**

#### **Ausgewählte anzeigen / Alle auswählen / Auswahl aufheben /Filtern**

Diese Funktionen sind auf Seit[e 15-](#page-14-1) Punkt [3.1](#page-14-1) [Funktionen](#page-14-1) genauer beschrieben.

#### **Sterbeurkunde**

Für Personen die im System erfasst und vor dem 1.1.1939 verstorben sind, kann eine Sterbeurkunde gedruckt werden.

#### **Totenbuch drucken**

Über die Funktion "Totenbuch drucken" kann die Seite für das Totenbuch einer/mehrerer ausgewählten Person/en (erneut) gedruckt werden. Wurde bereits einmal der Ausdruck gedruckt, so besteht die Möglichkeit zwischen dem Originaldokument und einem neuen Dokument zu wählen.

#### **Export**

Für eine detaillierte Beschreibung s. S. [43](#page-42-0) - [ANHANG B: Exportieren und auf lokalem PC speichern.](#page-42-0)

#### **Totenbuchindex drucken**

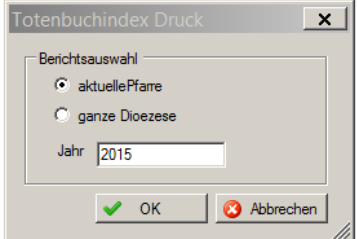

Hier kann der Totenbuchindex gedruckt werden. Es ist möglich hier auf die eigene Pfarre einzuschränken, oder für die gesamte Diözese diesen auszudrucken. Ebenfalls ist es möglich den Druck auf ein bestimmtes Jahr einzuschränken.

### <span id="page-37-0"></span>**11.2 Beschreibung der Registerkarten**

#### **Registerkarte Person**

Auf der Registerkarte Person sind die Daten zur verstorbenen Person hinterlegt

#### **Registerkarte Begräbnis**

Hier sind die Daten zum Begräbnis zu hinterlegt.

#### **Registerkarte Änderungen**

Änderungen bei den Sterbefalldaten werden hier automatisch mitprotokolliert.

#### **Registerkarte Schließen**

Schließt die Detailansicht des Sterbefalles.

### <span id="page-37-1"></span>**Personensuche Totenbuch**

Hier kann nach den Personen im Totenbuch gesucht werden. Dies ist eine Alternative zu der Filter-Möglichkeit. Die Personensuche im Totenbuch erfolgt analog zur Suche im Taufbuch – s. S. [20](#page-19-0) – Punkt [4Personensuche Taufbuch](#page-19-0)

### <span id="page-38-0"></span>**Abfragen Matriken**

### <span id="page-38-1"></span>**13.1 Diözesane Abfragen**

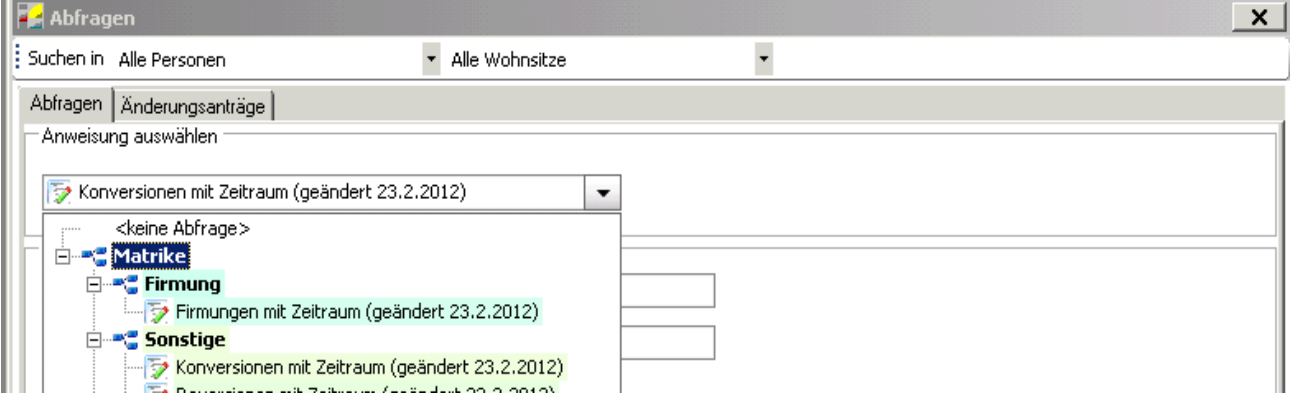

Über die Auswahl "**Abfragen Matriken"** können **von der Diözese** definierte Abfragen aufgerufen werden. Das + links von einem Wort heißt, dass dieser Punkt Unterpunkte besitzt. Mit einem Klick auf dieses + werden einem die Unterpunkte dargestellt. Alternativ können Sie für die Suche nach (bekannten) Abfragen auch nur einen Namensteil eingeben und aus der Vorschlagsliste auswählen.

#### **ACHTUNG**:

Sehr unscheinbar erscheinen ganz oben in diesem Fenster zwei Felder mit denen Sie die Auswahl einschränken können.

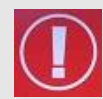

"Alle Personen": Mit einem Klick auf den grauen Pfeil rechts davon ist es möglich zu

definieren, ob man "Alle Personen", "Nur Eigeninteresse" oder "Kein Eigeninteresse" suchen möchte.

"Alle Wohnsitze": ermöglicht die Auswahl, ob "alle Wohnsitze" oder "Kein Zweitwohnsitz"

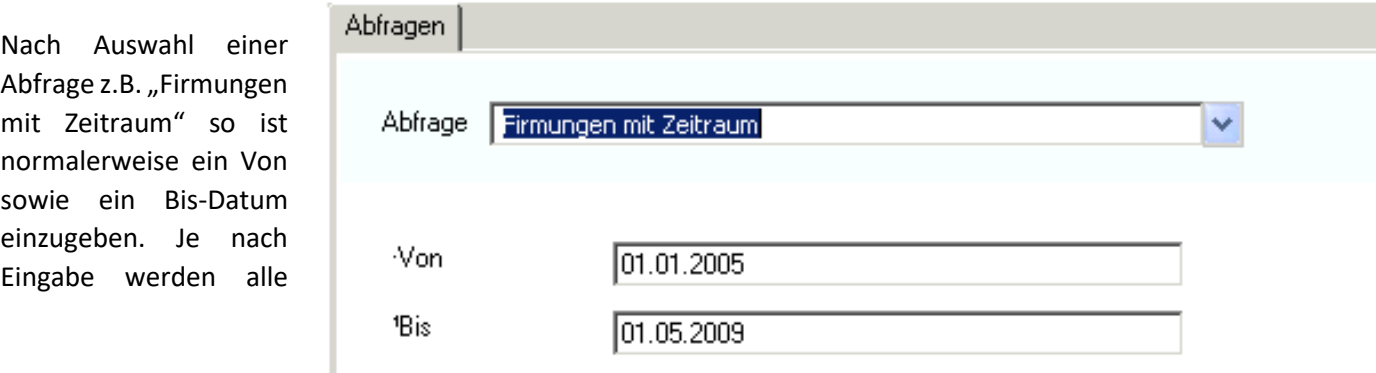

Firmungen/Revisionen/Konversionen etc. von diesem Zeitraum ausgewählt und angezeigt

Mit einem Klick auf die Unten angeführte Schaltfläche "Suchen" werden die Ergebnisse gesucht und angezeigt, die Schaltfläche "Exportieren" bewirkt ein sofortiges exportieren der Daten ohne Voransicht.

 $\blacktriangledown$ 

 $\blacktriangledown$ 

#### <span id="page-39-0"></span>**13.1.1 Diözesane Abfrage der Ehejubiläen (Diözese Linz)**

Die diözesane Abfrage zur Ermittlung der Personen mit Ehejubiläen (Wohnpfarre mit/ohne verzogen) befindet sich in der Kartei und wird dort nächer beschrieben. Weitere Informationen sind auf unserer Serviceseite zu finden unter: [http://pfarrenwiki.dioezese](http://pfarrenwiki.dioezese-linz.at/index.php?title=Fragen_und_Antworten_zu_Kartei_Was_ist_bei_der_neuen_Ehejubilaen-Abfrage_zu_beachten%3F)[linz.at/index.php?title=Fragen\\_und\\_Antworten\\_zu\\_Kartei\\_Was\\_ist\\_bei\\_der\\_neuen\\_Ehejubilaen-](http://pfarrenwiki.dioezese-linz.at/index.php?title=Fragen_und_Antworten_zu_Kartei_Was_ist_bei_der_neuen_Ehejubilaen-Abfrage_zu_beachten%3F)

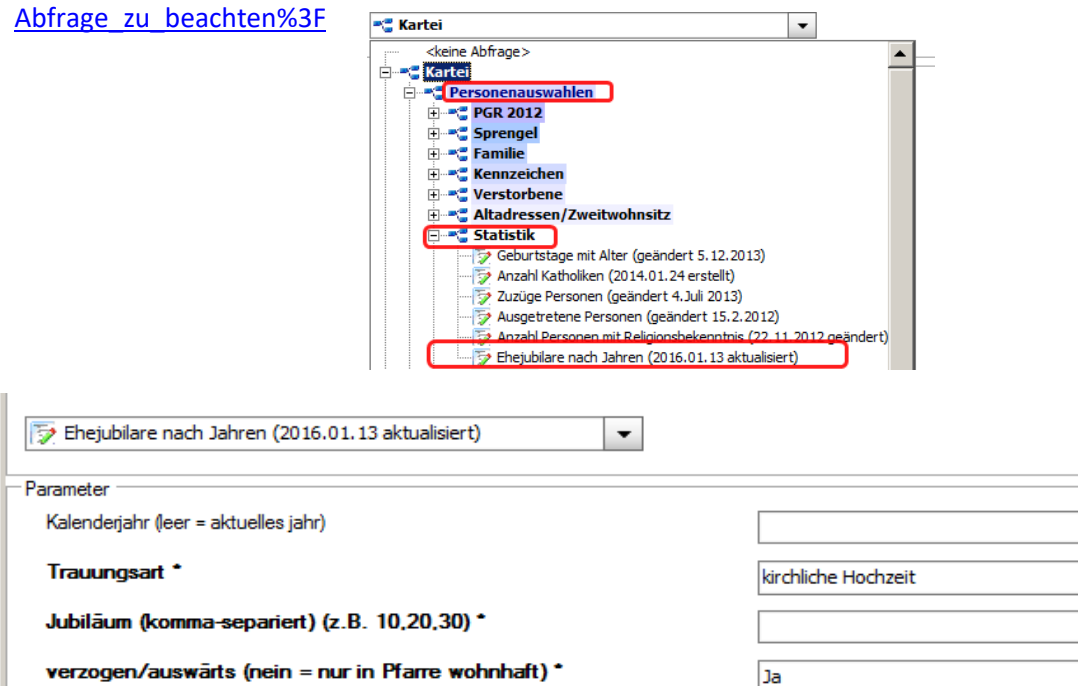

### <span id="page-40-0"></span>**Einstellungen**

Zusätzliche Taufbuch-/Firmungsfelder - Band, Seite, Reihezahl, Taufdatum, Familienname, Taufname, Geburtsdatum, Geschlecht Matrikennummer Religionsby HausnummerZusatz Straße Hausnummer Ort PLZ Sterbedatum  $\overline{\phantom{a}}$  $\vert \cdot \vert$ Zusätzliche Trauungsbuchfelder - Band, Seite, Reihezahl, Trauungsdatum, Familienname, Taufname, Geburtsdatum, Geschlecht Matrikennummer Hausnummer  $\blacktriangledown$ Zusätzliche Totenbuchfelder - Band, Seite, Reihezahl, Sterbedatum, Familienname, Taufname, Geburtsdatum, Geschlecht TotenbuchMatNr Hausnummer  $\overline{\phantom{0}}$ Sterbedatum

In dem Menüpunkt "Einstellungen" ist es möglich Datenfelder in den Listenansichten der Taufe, Trauung und im Totenbuch ein- bzw. auszublenden.

In der linken Box werden immer alle Felder dargestellt, welche eingeblendet sind. Diese können mit folgenden Schaltfläche bearbeitet werden:

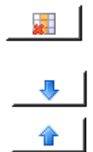

Löschen eines Datenfeldes.

Weiter nach unten sortieren (in der Listenansicht verschiebt sich die Spalte nach rechts)

Weiter nach oben sortieren (in der Listenansicht verschiebt sich die Spalte nach links)

Um ein Feld hinzuzufügen muss man einfach ein neues Datenfeld in der Liste rechts auswählen und anschließend auf die Schaltfläche mit dem grünen Plus klicken. Nun ist dieses Datenfeld auch in der dementsprechenden Liste sichtbar.

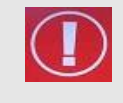

**Achtung:** Sie können jeweils Taufbuch, Trauungsbuch und Totenbuch unabhängig voneinander verändern. Wenn Sie eine Änderung tätigen, sollten Sie darauf achten, dass Sie Sich in der richtigen Ansicht befinden.

Schließen

### <span id="page-41-0"></span>**15 ANHÄNGE**

### <span id="page-41-1"></span>**ANHANG A: Matrikenänderung**

Sollten Sie Matrikendaten ändern wollen/müssen, so ist es nicht möglich diese Änderung im Programm direkt durchzuführen und anzeigen zu lassen. Sie müssen einen **Matrikenänderungs-Antrag** stellen. Dadurch erfolgt eine Meldung an das Matrikenreferat, welches die Änderung bestätigen muss. Erst dann wird die Änderung auch im Pfarrpaket V4 ersichtlich.

Der Matrikenänderungs-Antrag wird

über den Button  $\|\mathbf{Z}\|$  gestartet. Sie finden

den Button immer dort wo Matrikennummern

angezeigt werden. z.B. :

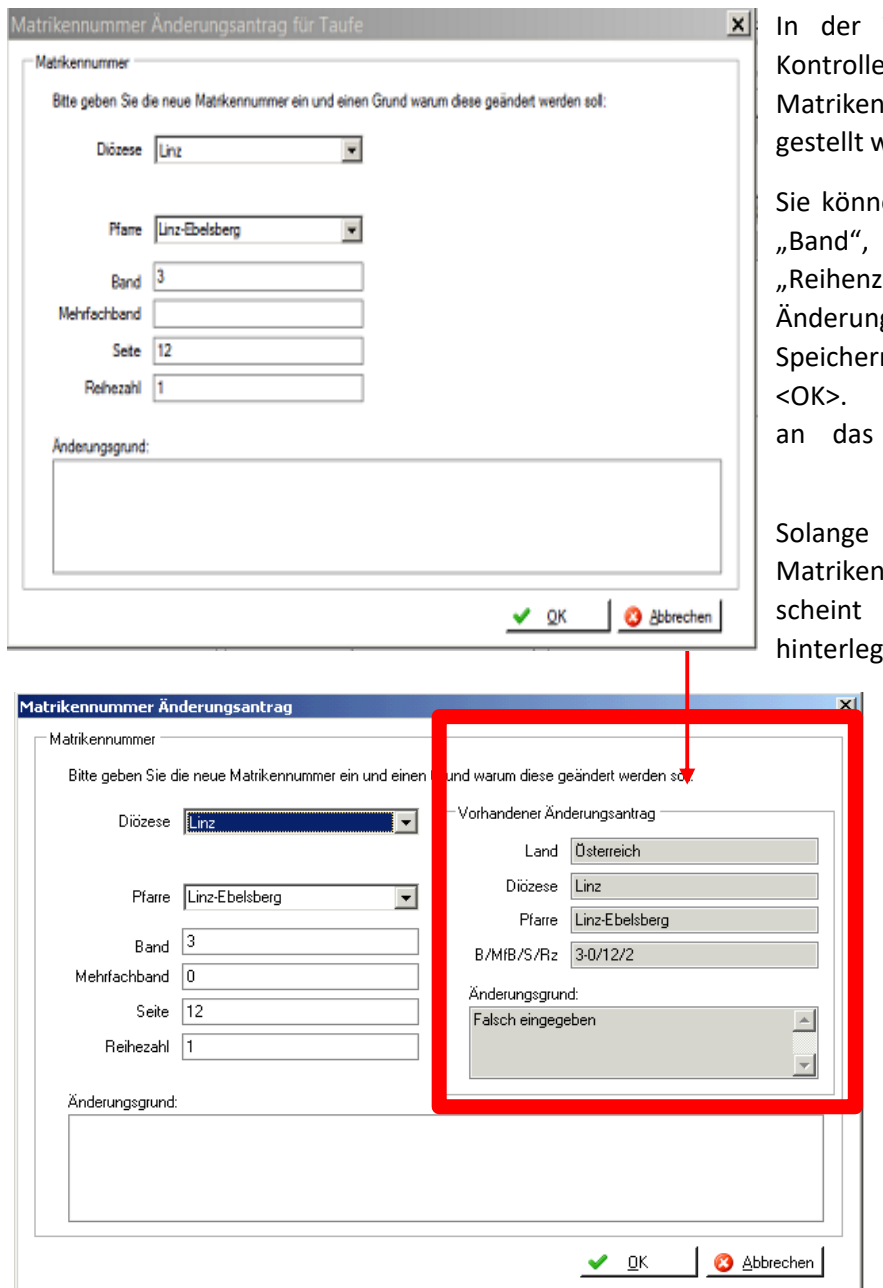

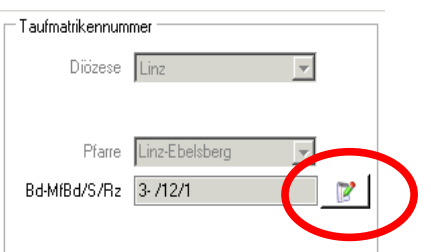

Titelleiste des Fensters ist zur e ersichtlich, für welche Art von nummner ein Änderungsantrag wird.

en die Felder "Diözese", "Pfarre", "Mehrfachband", "Seite" und zahl" ändern. Einen gsgrund müssen Sie angeben. n Sie den Änderungsantrag mit Damit wird der Änderungsantrag Matrikenreferat weitergeleitet.

der Änderungsantrag vom Ireferat nicht übernommen wurde, der Änderungsantrag im grau ten Bereich auf.

### <span id="page-42-0"></span>**ANHANG B: Exportieren und auf lokalem PC speichern**

Wenn man zum ersten Mal exportiert, so muss man einfach nur die Schritte mit "Weiter" bestätigen und beim 3. Schritt die Auswahl "Ich möchte mich nicht registrieren" auswählen.

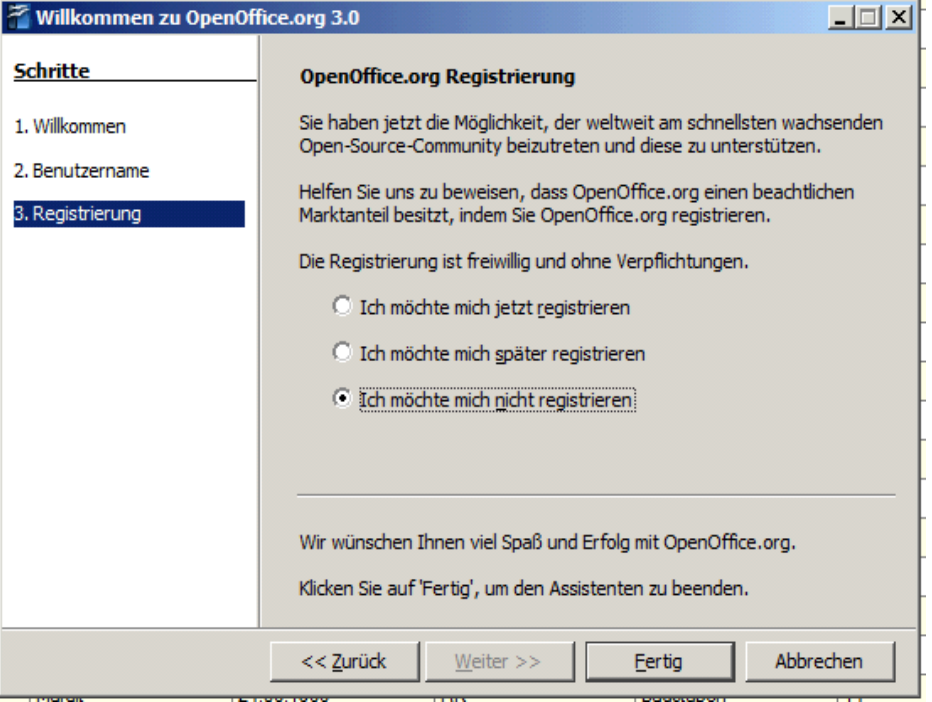

Nun ist es möglich in einem Auswahlfeld "OpenOffice Calc-Dokument" (=Tabellenkalkulation – ähnlich Excel) oder "OpenOffice Writer-Dokument" (=Word) auszuwählen.

Wenn man "OpenOffice Calc" auswählt, ist es in der Voransicht unbedingt notwendig "Semikolon" anzuhaken. Nur so werden die Daten in einzelnen Spalten aufgeteilt. Wenn man auf "OK" klickt sieht man bereits die exportierte Liste vor sich.

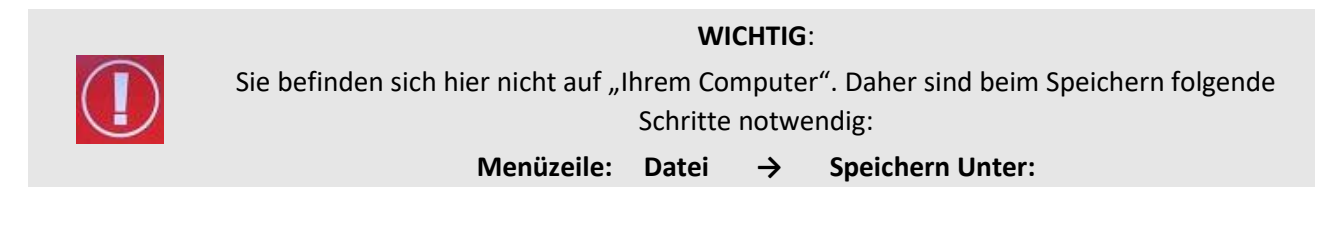

Möglicherweise erscheint der nachfolgende Dialog nicht so wie hier gezeigt – dann haben Sie aber einen Button <Ordner durchsuchen> (links unten), den Sie bitte anklicken, um den Dialog wie unten dargestellt zu bekommen.

Wählen Sie "Computer" aus (bei Bedarf muss eventuell etwas nach unten gescrollt werden)

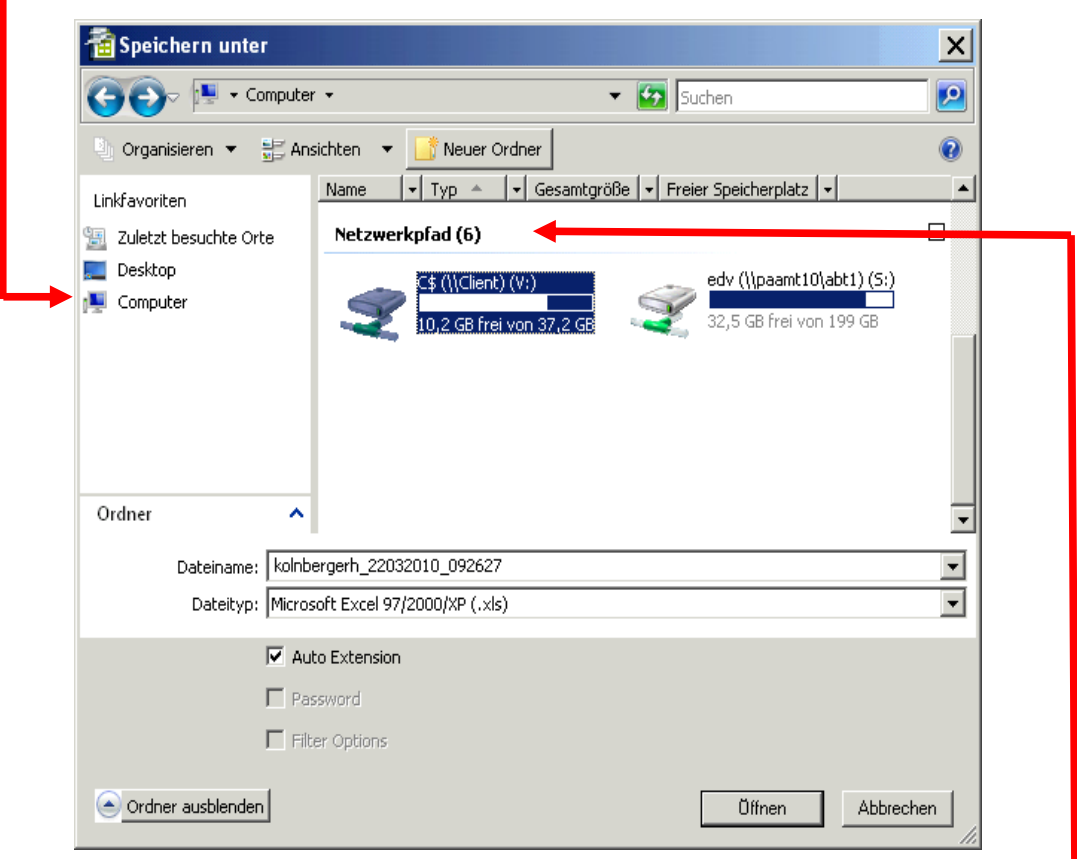

Wählen Sie unter "Netzwerkpfad" die Festplatte(n) der Pfarre aus.

Die Namen der lokalen Festplatten variieren – sind aber typischerweise mit "\$" gekennzeichnet: z.B. C\$/Client (V:) oder auch D\$, E\$ etc.) – nun befinden Sie sich auf einer Festplatte Ihres lokalen Computers!!